#### **Manual COPYRIGHT (C) 2002 Productive Computer Insight Ltd. All rights reserved.**

Information in this document is subject to change without notice. Productive Computer Insight Ltd. reserves the right to revise this document and to make changes from time to time in the content hereof without obligation to notify any person or persons of such revisions or changes.

The software described in this document is supplied under a licence agreement and is protected by international copyright laws. You may copy it only for the purpose of backup and use it only as described in the Licence agreement.

Any implied warranties including any warranties of merchantability or fitness for a particular purpose are limited to the terms of the express warranties set out in the licence agreement.

### **Program COPYRIGHT (C) 1991-2002 Productive Computer Insight Ltd. All rights reserved.**

# **Trademarks**

NetSupport is a registered trademark of Productive Computer Insight Ltd.

Windows, Windows 95/98/2000/ME/XP and Windows NT are trademarks of Microsoft Corporation.

IBM and OS/2 are registered trademark of International Business Machines Corporation.

NetWare is a registered trademark of Novell Inc.

Other products, trademarks or registered trademarks are the property of their respective owners.

## **Software Licence Agreement**

Please read this agreement before installing or using your copy of NetSupport Software. This is a legal agreement between you and Productive Computer Insight Ltd. If you do not wish to be bound by the terms of this licence agreement you must not load, activate or use the software.

**TERM:** Subject to termination under Termination Clause below the Licence shall be perpetual.

**GRANT OF LICENSE:** This software is designed to run on standalone computers and computer networks. You may load the software from a Network File server but you must purchase a license for each workstation on which you will install or run the software.

**COPYRIGHT:** This software is protected by international copyright laws. You may copy it only for backup purposes. The software is licensed to you, but not sold to you.

**RESTRICTIONS:** Neither you nor any reseller may rent, lease, sell licensed copies [on approval], or otherwise transfer the right to use this software to another person, except that you may sell or give away your original copy, as long as you do not keep any copies. The software may not be modified, disassembled or reverse engineered except with the prior written consent of Productive Computer Insight Ltd.

**LIMITED WARRANTY:** Productive Computer Insight Ltd warrants that the Software will perform substantially in accordance with the accompanying documentation for a period of ninety (90) days from the date of purchase. Productive Computer Insight's entire liability and your exclusive remedy shall be either a) the replacement of the defective software or b) return of the price paid. This remedy shall be at Productive Computer Insight's option and subject to proof of purchase from an authorised source.

Any implied warranties including any warranties of quality or fitness for a particular purpose are limited to the terms of the express warranties. Productive Computer Insight Ltd. shall not in any event be liable for loss of profits, data or information of any kind or for special, incidental, consequential, indirect or other similar damages arising from any breach of these warranties or use of the Software even if they have been advised of the possibility of such damages. Some countries do not allow the limitation or exclusion of incidental or consequential damages, so the above limitation or exclusion may not apply to you. This warranty does not affect your statutory rights, and you may have other rights that vary from country to country. In any event Productive Computer Insight's maximum liability shall not exceed the price paid by the end-user / licensee.

**TERMINATION:** You may terminate this Licence and this Agreement at any time by destroying the Program and its documentation, together with any copies in any form.

Productive Computer Insight Ltd. may terminate this Licence forthwith by notice in writing to you if you commit any serious breach of any term of this Licence and (in the case of a breach capable of being remedied) shall have failed within 30 days after receipt of a request in writing from Productive Computer Insight Ltd. so to do, to remedy the breach (such request to contain a warning of PCI's intention to terminate). Upon termination you will destroy or return to PCI the original and all copies of the software and will confirm in writing to PCI that this has been done.

**SUPPORT:** If you have a problem with the installation of the software you should in the first instance contact your supplier. You can separately purchase support and maintenance which will also cover the supply of enhancements and upgrades.

**GOVERNING LAW :** This agreement shall be governed by the laws of England.

# **Table of Contents**

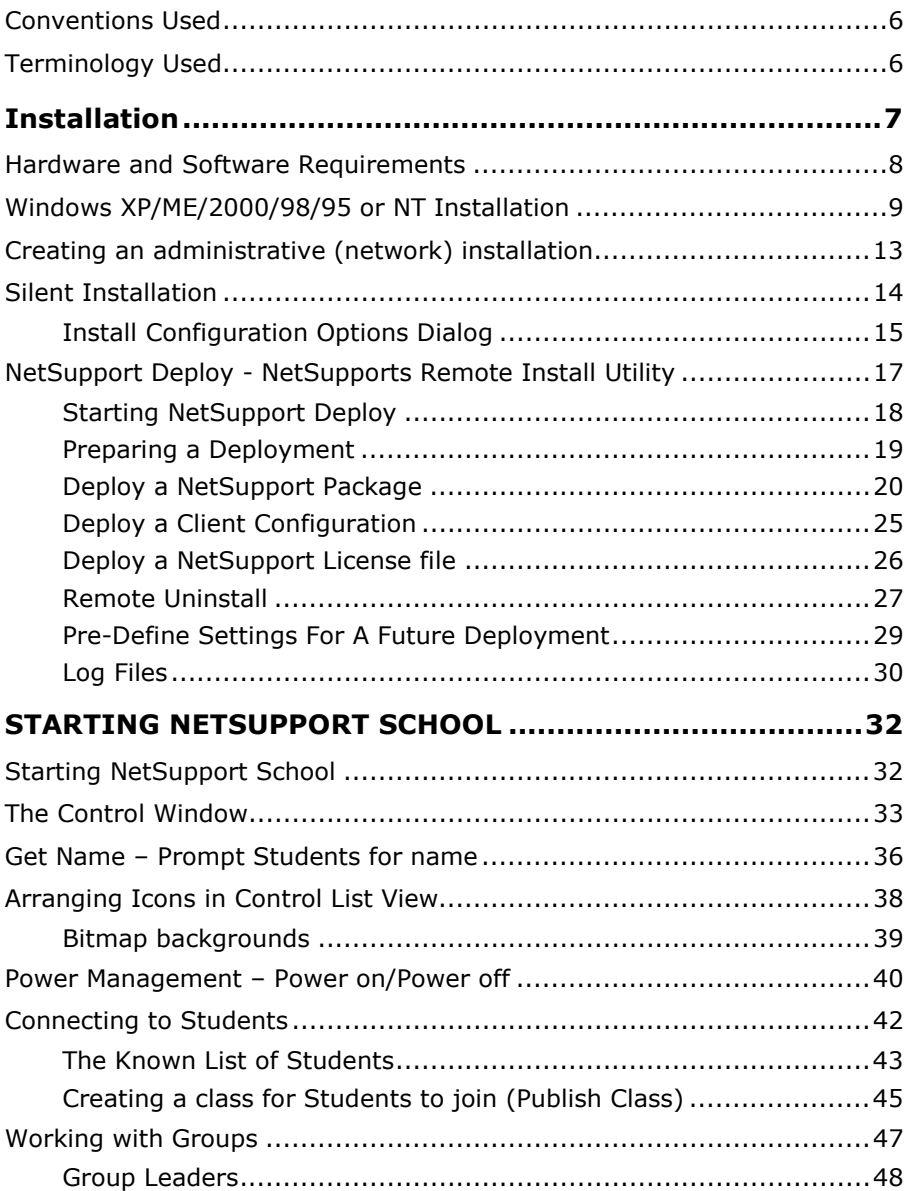

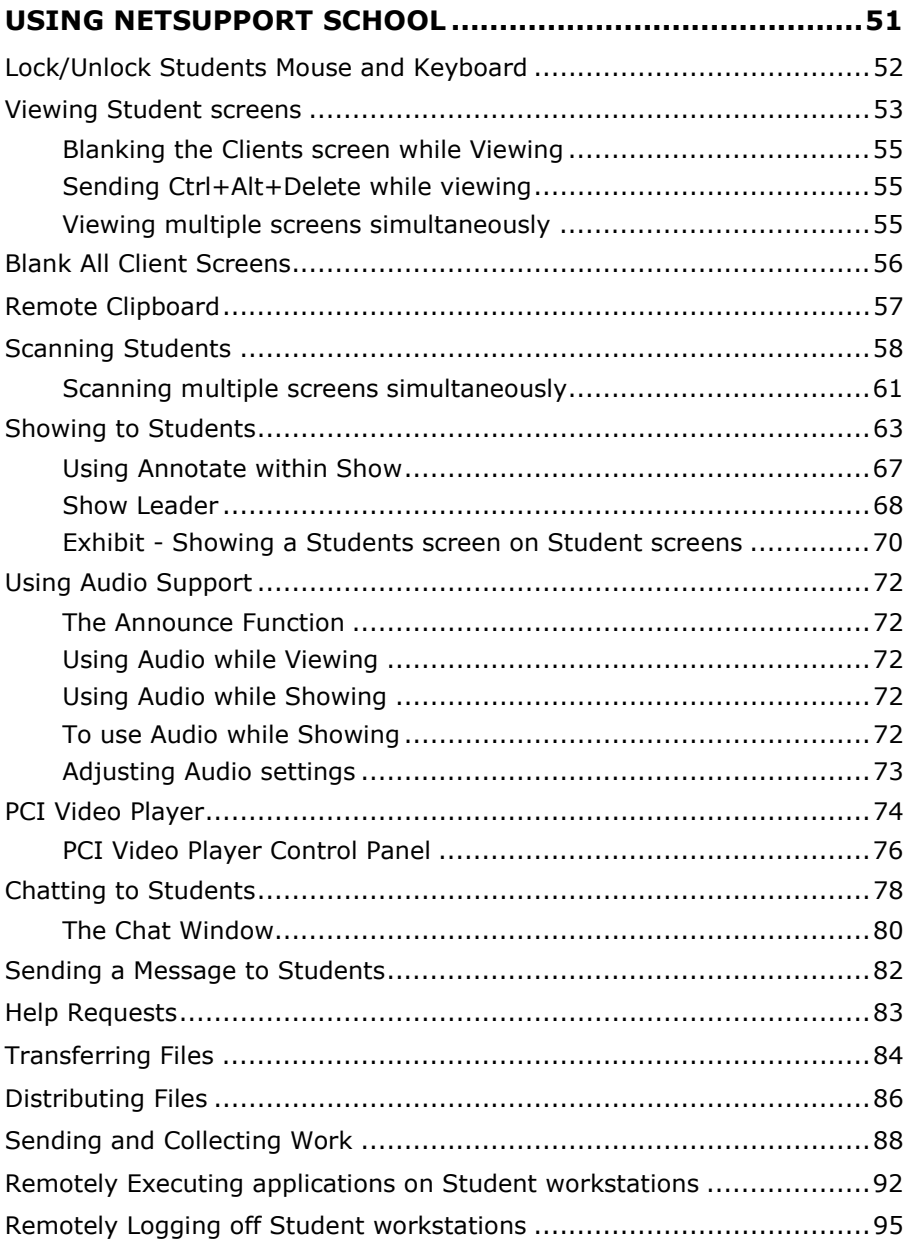

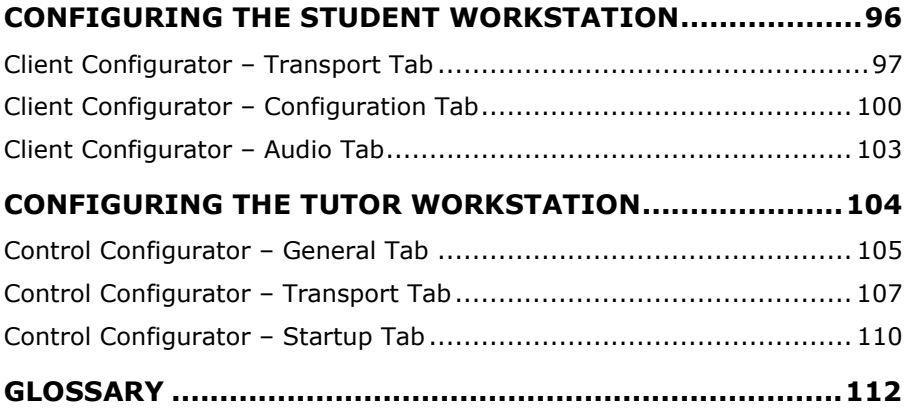

## **Conventions Used**

The following logical and easy to understand conventions are used in this manual: -

- Step-by-step instructions, which should be performed in sequence, are shown as numbered paragraphs, beneath a clearly stated, 'How to do' heading.
- As there is often more than one way of carrying out a task you will find 'Or' options also included.
- Additional tips or explanatory notes regarding these instructions are enclosed in a border under the heading 'Note'.
- Individual items in menu commands are enclosed in braces and should be followed in sequence, for example: {Clients}{Broadcast}.

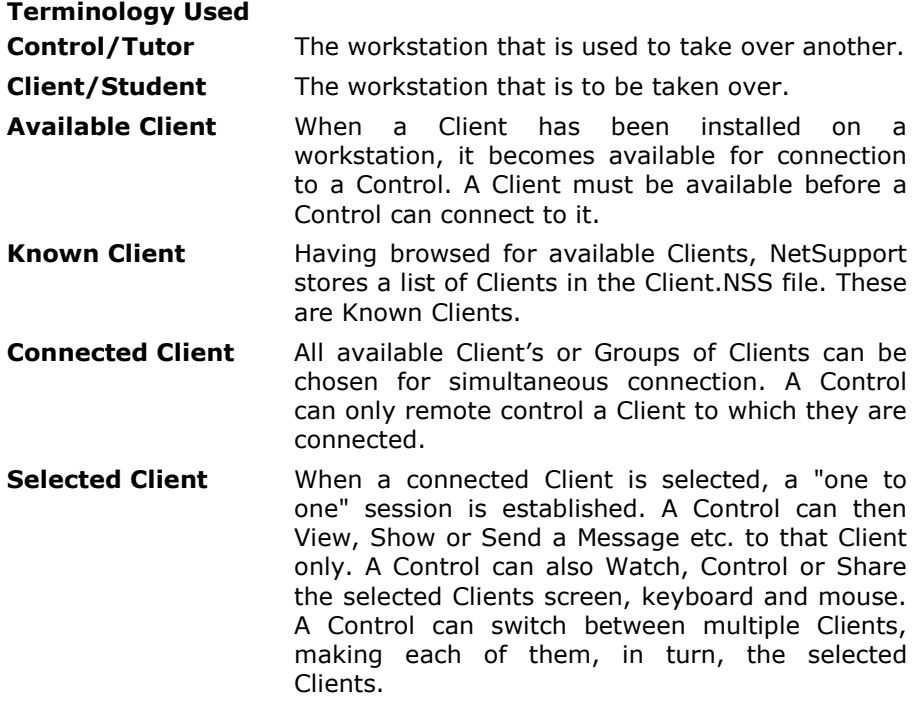

# **Installation**

Installing NetSupport School is exceptionally easy and provided you follow a few simple rules you should be up and running within a very short time.

The first step is to decide what functions you want to install on each workstation.

## **Do you want it to be a Tutor or a Student?**

To be able to Show to and Control this workstation from another you install a Student, sometimes called a Client.

If you want to be able to Show to or take over another workstation from this one, you install both a Tutor, also called a Control, and a Student.

## **What network protocol do you use?**

The next step is to decide what networking protocol you have available on the workstation. NetSupport School supports IPX/SPX, NetBIOS/NetBEUI and TCP/IP.

**Note:** By default the Tutor will be configured to use TCP/IP. If you are using a different protocol, you must configure this the first time you start a Tutor.

## **What naming convention are you going to use for the Student workstations?**

NetSupport School requires that each Student workstation be allocated a unique name. To take advantage of the full range of Connection and Administrative functionality of NetSupport School you need to have a sensible naming convention for the Student Workstations.

For example, you might decide that all workstations in one classroom would start with the name CLASS1\_WK. You can then configure the Tutor program to automatically connect to the workstations in that room only.

Alternatively you might decide to use the Machine Name or Computer Name that is already set up as part of your networking environment. Whichever method you use it is important that it easily identifies the individual workstations in a way that is recognisable to the user, at the Tutor workstation.

You are now ready to install NetSupport School Tutor and Student programs.

# **Hardware and Software Requirements**

## **NetSupport Tutor or Student**

IBM PC or 100% compatible.

486sx 25-MHz processor or higher. Pentium processor recommended.

Windows(R) 95, 98, Windows(R) NT 4.0, Windows(R) 2000, ME, XP.

16 MB minimum of RAM, 32 MB recommended..

5 MB of free hard disk space.

VGA or higher resolution display adapter.

LAN Adapter.

# **Windows XP/ME/2000/98/95 or NT Installation**

NetSupport School 6 runs successfully over Windows XP/ME/2000/9x and NT, optimising the full functionality of this release.

#### **Notes:**

- If you are upgrading Windows NT to Windows 2000/XP or 2000 to XP you must ensure that you de-install NetSupport prior to upgrading the operating system. NetSupport can then be reinstalled once the operating system upgrade has been completed.
- If you are installing to an NT/2000/XP workstation or server, make sure that you are logged in as an Administrator.

#### **Starting the Installation**

Insert the NetSupport CD.

The NetSupport Welcome menu will automatically appear when you insert the CD.

**Note:** If it does not, access the CD-ROM drive from your workstation and run SETUP.EXE.

#### **Selecting a Set-up Type**

Choose NetSupport School for the required language variant. This will start the install program.

## **NetSupport School Setup Program**

The Setup program Welcome screen will appear.

Please read the information on the screen carefully, before proceeding with the installation.

Click Next to continue.

## **NetSupport Licence Agreement**

The NetSupport Licence Agreement will be displayed. Please read the License Agreement carefully and select I Agree and click Next to continue.

If you reject the Licence Agreement, (I Disagree) click Cancel. NetSupport School will not be installed and you will be directed to Exit from the install program.

### **Licence Information**

Enter the licence details as provided with your NetSupport product.

If you are evaluating NetSupport, simply enter EVAL in the Licensee field and leave all other fields unchanged.

## **Existing Installation Detected**

This screen will appear if a copy of NetSupport is already installed on the workstation.

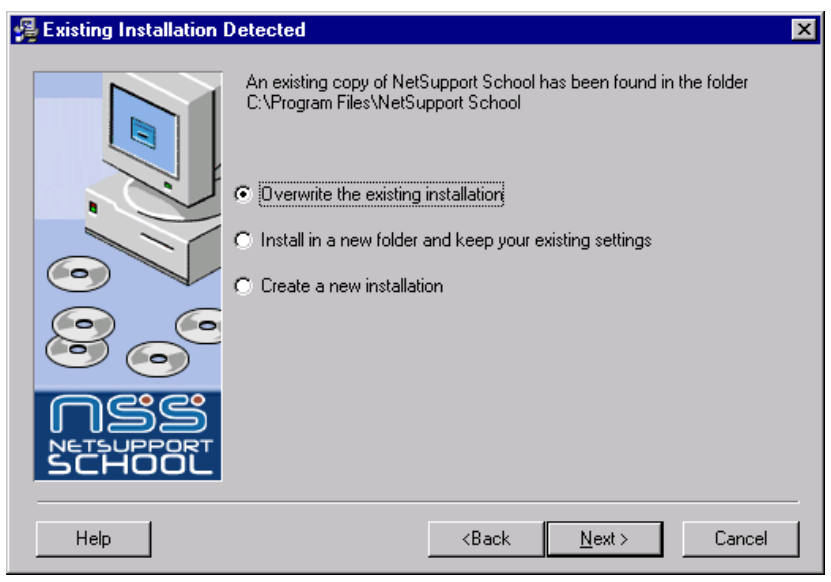

## • **Overwrite the existing installation.**

Select this option if you want to install the new version of NetSupport in the same folder as the existing installation. Although this overwrites the existing program, configuration files (.ini, .nss, .nsm, .lyt) containing details of known Clients, groups, classroom layouts etc will be retained.

## • **Install in a new folder and keep your existing settings.**

Select this option, to retain the existing installation in its current folder. When prompted, you will need to choose a different folder for the new installation. The existing configuration files will be copied to the new location.

## • **Create a new installation.**

Installs the new version of NetSupport in the required folder but does not retain existing configuration files. If installing in a different folder, the existing version will remain on the workstation, you may want to manually delete these files after the workstation has restarted.

Select the required option and click Next.

## **Select Installation Type**

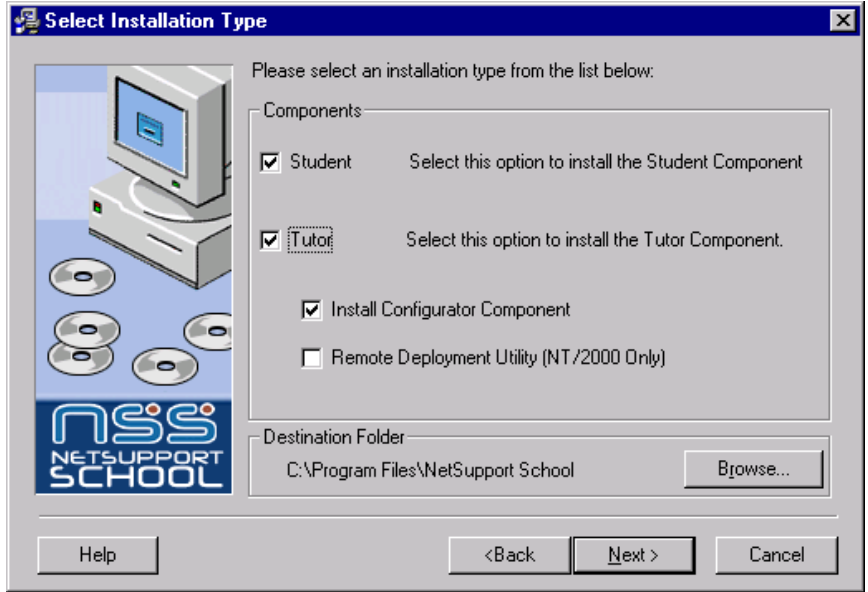

Select the component(s) to install on the workstation.

## **Student**

Install this component, sometimes called the Client, on workstations that will be remote controlled. By installing this component, you are enabling a Tutor machine to establish a link with the Student. The range of features available to students are limited to those that enable them to communicate with the teacher, for example sending a help request.

#### **Tutor**

This component, sometimes called the Control, should be installed on workstations which will be used to remote control other PCs. It gives teachers access to NetSupport's full range of features, for example, viewing student screens and showing their screen to students.

**Note:** If you need the flexibility of allowing other machines to view this one, you can also install the Student component.

#### **Install Configurator Component**

The NetSupport **Client Configurator** is used to customise the Student set up at each workstation. For example, setting the Transport to be used, allocating a Student name and setting security.

When you choose the Student component you will also be given the option of installing the Client Configurator. The advantage of installing this at the Student machine is that it makes it easier to make changes to the settings in the future. The disadvantage is that the Students themselves could unwittingly access the option and make changes.

Uncheck this box if you do not want to install the component, you can still configure the Student machine by running the Client Configurator at a later stage of this installation.

## **Remote Deployment Utility (NT/2000 Only)**

The Remote Deploy Utility enables you to perform multiple NetSupport installations without the need to visit each individual workstation.

## **Destination Folder**

By default, NetSupport will be installed in the folder **C:\Program Files\NetSupport School**. If you want to install in a different folder, click Browse.

Click Next when ready to continue.

## **Start Installation**

To start the installation, click **Next**. To change any of the previous selections, click **Back**. To quit the installation, click **Cancel**.

**Note:** If you have elected to install a Client (Student), Set-up will make the required amendments to your System.INI and or registry, to load the Client as Windows initialises. NetSupport will not replace any of your existing Drivers.

## **Installation Complete**

To complete the installation:

- Choose whether to create a desktop icon for the Control (Tutor) to enable easy access to the Tutor program.
- Choose whether to run the Client Configurator. This enables you to set basic Client information and security.

Click **Finish** to exit the Setup program. Remove the CD and restart the workstation.

## **Creating an administrative (network) installation**

An administrative installation (distribution copy) of NetSupport School is designed to assist administrators to install NetSupport on Networked PCs where the installation media or License details may not be readily available and it is anticipated that a number of installs will be performed either at once or over a period of time.

This type of installation can also be preconfigured to setup NetSupport School with certain options, therefore ensuring that all NetSupport installations are configured the same.

Once created, the distribution copy can be used when performing a standard install, a Silent Installation or as part of a remote deployment.

#### **To Setup a distribution copy of NetSupport on a Server**

- 1. Create a folder on the network that is accessible to all PCs that you may want to install on.
- 2. Copy, from your original source media (CD or download) the file SETUP.EXE.
- 3. Create and copy a valid NSM.LIC file to this folder. If a License file is not present in the folder when running the install, NetSupport will be installed using the default Evaluation license.
- 4. Create and copy a CLIENT32.INI file to this folder.

**Note:** You can make the network folder 'read only' to avoid the configuration being altered by unauthorised users.

#### **To Install NetSupport from a Server onto individual workstations**

- 1. At the required workstation, navigate to the network folder containing the NetSupport School setup files.
- 2. Run Setup.exe.
- 3. Follow instructions on how to install NetSupport onto Windows XP/ME/2000/98/95 or NT.

## **Silent Installation**

A silent installation is one which requires no input from the user, providing a convenient method for performing a set installation at several machines.

### **To perform a silent install**

- 1. Create a distribution copy of NetSupport containing the required NetSupport Installation files.
- 2. To determine the properties for the Installation, at the command line run INSTCFG.EXE /S from the NetSupport program folder. The Install Configuration Options dialog will appear. The selected properties are stored in a parameter file, default name Values.TXT.
- 3. Choose {File}{Save} and save the 'Values.TXT' file to the folder containing the distribution copy of NetSupport.

**Note:** For the purpose of a Silent Install, you can save this file with a name of your choosing.

4. To perform the Silent Install at the required workstation, from the folder containing the distribution copy, run:

**Setup.exe /s /m=values.txt**. (where Values.TXT = the filename created in 3)

## **Install Configuration Options Dialog**

When performing a Silent Installation or using NetSupport Deploy, you can customise the installation to suit individual requirements. This dialog, accessed by running INSTCFG.EXE /S from the NetSupport program folder if performing a Silent Installation or if using NetSupport Deploy, via the Install Properties General Tab, enables you to specify the variables for the installation. The information is stored in a parameter file, default name Values.TXT.

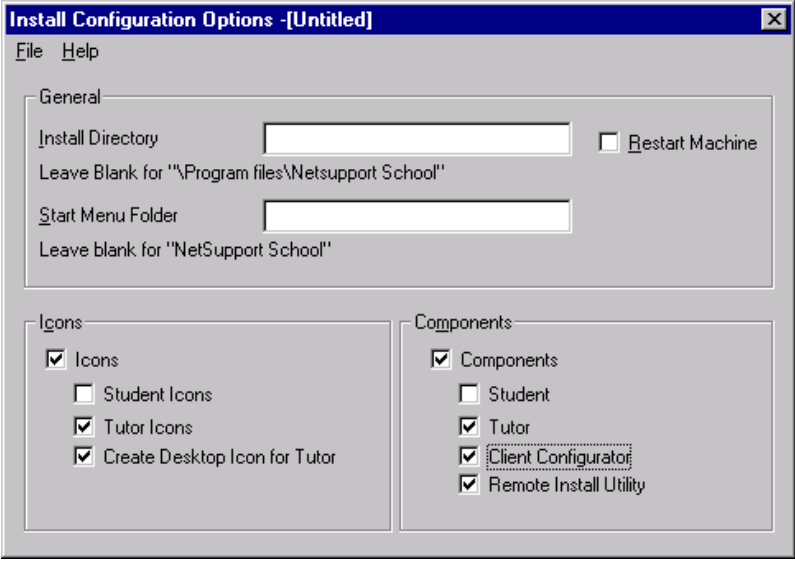

## **General**

#### **Install Directory**

Specify the directory where NetSupport will be installed. Leave blank to install in the default directory, \Program Files\Netsupport School.

## **Start Menu Folder**

Specify a name for the program group or leave blank for NetSupport School.

## **Restart Machine**

Check this box to automatically Restart the Client workstations upon completion of the installation. The NetSupport Client does not become active until the workstation has been restarted.

**Note:** Leave the box un-checked if using NetSupport Deploy to perform the installation. Additional Restart options are available withing the Deploy routine.

#### **Icons**

Leave the Icons box un-checked if you want to install an icon for each NetSupport Component. Check the required boxes to limit the number of icons created.

#### **Components**

Check the relevant boxes to indicate which NetSupport Components will be installed on the Client machines.

## **NetSupport Deploy - NetSupports Remote Install Utility**

The NetSupport Deploy Utility provides Network Administrators with the facility to install and configure NetSupport on multiple workstations without the need to visit the machines individually.

You are provided with a view of your Network, allowing you to pick and choose which workstations you want to deploy to.

## **With NetSupport Deploy you can:**

- Remotely Install a NetSupport package on multiple workstations simultaneously.
- Create and download specific Client Configurations to multiple workstations.
- Remotely update NetSupport License details on multiple workstations.
- Remotely Uninstall a NetSupport package from multiple workstations simultaneously.

## **Installing the Deploy Utility**

When installing NetSupport you decide which combination of components to include. To install NetSupport Deploy, select the **Remote Deployment Utility** along with any other components you require.

**Note:** NetSupport Deploy is currently only supported on Windows XP\*, 2000 or NT workstations.

\*Specific information on how to deploy to machines running XP, can be found on our website at: www.pci.co.uk/support/search\_kb.htm

## **Planning**

NetSupport Deploy is a powerful utility that makes installing NetSupport packages on multiple workstations a quick and easy process. However, while we endeavour to ensure that there are no limitations or incompatibility issues in the use of the software, it is recommended that a trial deploy is performed on a small number of workstations to ensure there are no conflicts with other similar products such as remote control or desktop security packages. In addition, for added security and protection you must have appropriate administrator rights for the machines you are deploying to.

## **Starting NetSupport Deploy**

- 1. Select NetSupport Deploy from your NetSupport Program Group.
- 2. The NetSupport Deploy Main Window will appear.

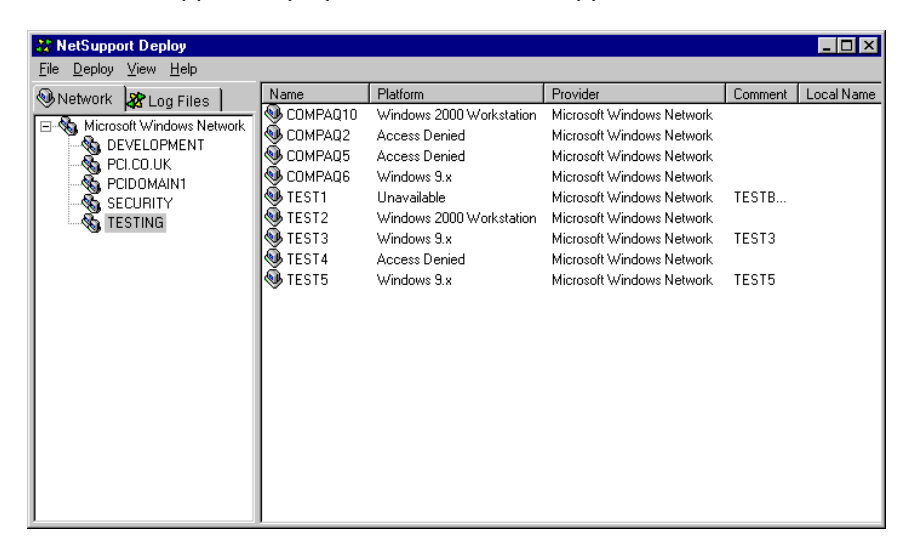

## **The Deploy Main Window is divided into the following sections:**

#### **Menu Bar**

The Menu Bar contains a series of drop down menus that can be used to access the various tools and configuration utilities for the deploy process.

#### **Left Hand Pane**

Contains two tabs, Network and Log Files.

#### **Network Tab**

Lists, in a Tree View, the available Networks, Domains and Workgroups that can be selected for a deploy routine.

#### **Log Files Tab**

Lists, in a Tree View, a history of previous deployments.

#### **Right Hand Pane**

If Network tab selected, lists the names of the individual workstations that are available on the chosen Network/Domain.

If Log Files tab selected, lists additional historical information about previous deployments.

## **Preparing a Deployment**

## **Choosing Who To Deploy To**

- 1. From the Main Window select the Network tab.
- 2. A list of available Networks, Domains and Workgroups will appear in the left hand pane. Expand or reduce the tree list by clicking on  $+$  or -.
- 3. Highlight the required group.

**Note:** You cannot choose more than one group simultaneously. You must deploy to the workstations in one, before selecting another.

- 4. The names of the workstations belonging to the selected group will appear in the right hand pane.
- 5. Select the workstations to include in the deploy routine. (You can use CTRL-Click or SHIFT-Click). Before deciding to include or exclude a workstation, you can view its properties by right clicking on the machine name.

## **Choosing What To Deploy**

#### **You can choose:**

- NetSupport Package.
- Client Configuration.
- NetSupport License File.
- Uninstall NetSupport.

**Note:** The properties for each of the above can also be pre-defined if it is not convenient to deploy immediately. See Pre-define settings for a future deployment.

## **Deploy a NetSupport Package**

With the required workstations selected.

- 1. Choose {Deploy}{NetSupport Package} from the Deploy Main Window Drop Down Menu. or , Right click on the selected workstations and choose Deploy-NetSupport Package.
- 2. The Deploy Summary dialog will appear.

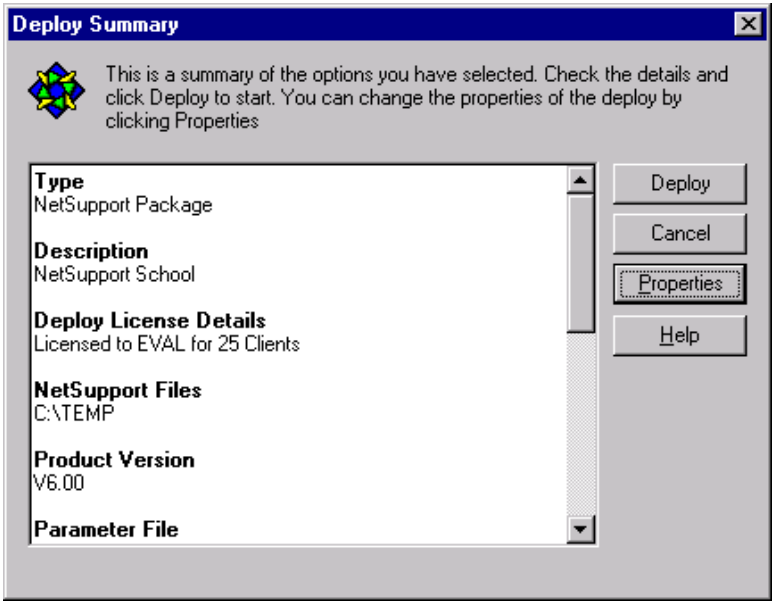

This dialog provides a summary of the options you have selected for the deployment. If a first time deployment, the text will appear in red to indicate that required information has not been entered. To enter or amend the information for the deployment, Click Properties.

3. The Install Properties dialog will appear.

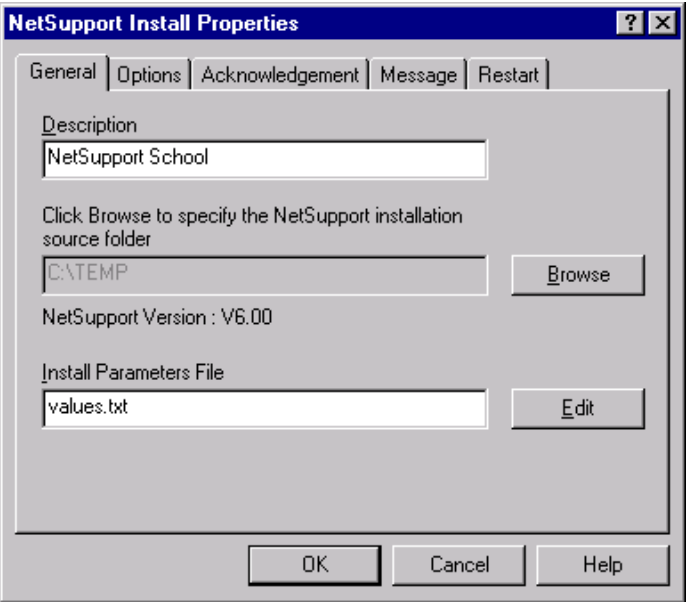

4. Enter the properties for the deployment by selecting the five tabs in turn.

## **General tab**

Used to specify the NetSupport package to deploy and which components are to be installed.

Enter a description for the package being deployed. If left blank, the package name/version number will be used.

Click Browse and select the folder containing the NetSupport package to install. Ideally this will be a folder containing a distribution copy of NetSupport. (See the 'Creating an administrative (network) installation' section of this manual.)

Click Edit to specify the components to install. The Install Configuration Options dialog will appear. (See the 'Install Configuration Options Dialog' section of this manual for a full description of this dialog.)

**Note:** Because of the way NetSupport Deploy handles restarting workstations, leave the Restart Machine box un-checked. This is only relevant when performing a Silent Install where The Install Configuration Options dialog is also used for specifying the options to install.

When you have completed this dialog choose{File}{Save} to save the Values .TXT file to the folder containing the distribution copy of NetSupport.

Choose {File}{Exit} to return to the Install Properties dialog.

## **Options Tab**

- If workstations included in the deploy routine already have a NetSupport Client installed, you can choose to ignore them by checking the Skip machines already running NetSupport box.
- After deploying the package, you can confirm that the Client is running by checking the Verify Client running after restarting box. Ensure that workstations are restarted automatically after the deploy for this option to work. See Restart tab.

## **Acknowledgement Tab**

Consider whether the workstations will be in use when commencing the deploy. You can choose to:

- Install NetSupport Immediately. No prompt will be received at the workstations being deployed to.
- Warn user before installing NetSupport. The user will receive a prompt and needs to click OK for the install to commence. Users cannot cancel this.
- User can postpone NetSupport installation. You can specify the number of times a user can postpone the installation. If the user does choose to postpone, they will be re-prompted at hourly intervals or the next time they restart the workstation whichever comes earlier.

## **Message Tab**

You can specify a custom message to be displayed at each workstation while the installation is in progress.

## **Restart Tab**

- **Note:** If you have asked for verification that the Client is running, see Options Tab, you must choose an option that will force the workstations to be restarted immediately.
- Advise user to restart machine. At the completion of the deployment, a message will be displayed at workstations asking the user to restart the PC at the next convenient opportunity. Do not choose if above Note applies.
- Insist user restarts machine. A message will be displayed at workstations, advising the user to restart the PC to complete the installation.
- Force restart. At the end of the deployment, a message is displayed advising users that the workstation will be restarted. A time bar is displayed indicating how many seconds it is before the restart commences.
- Automatic restart if not logged on. If the workstation being deployed to is not logged on, restart will commence automatically.
- 5. When you have completed all five tabs, click OK to return to the Deploy Summary dialog. You can review your selections and edit if required.
- 6. Click Deploy to commence the installation. A progress dialog will appear, enabling you to monitor the deployment as it installs on each workstation.

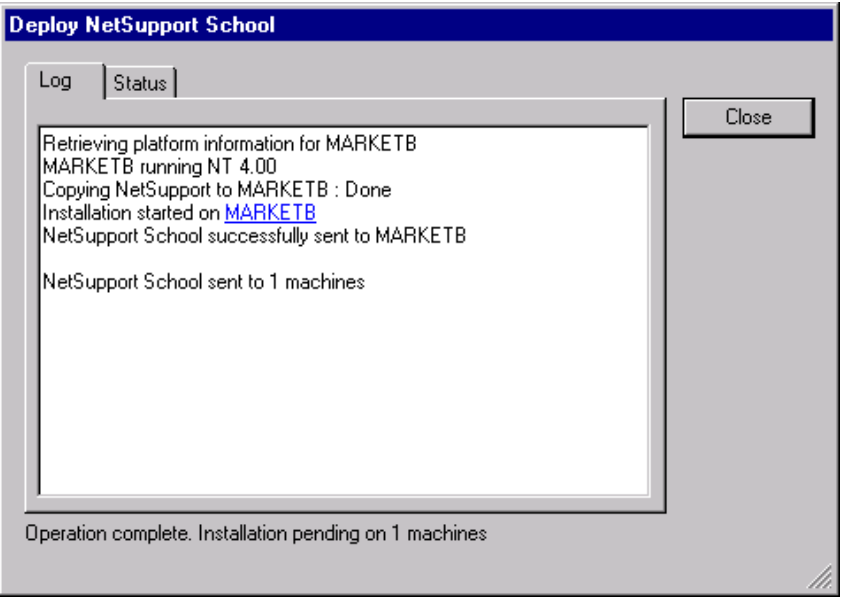

The dialog has two tabs:

**Log tab** enables you to monitor the deployment as it reaches each workstation.

**Status tab** lists the stage the deployment has reached on each workstation. For example, the installation may be complete on one machine but still in progress on another.

7. Click Close to return to the Deploy Main Window when the installation is complete.

**Note:** If you Close while the deployment is in progress, the installation will continue but the Log will not be updated.

## **Deploy a Client Configuration**

Using NetSupport Deploy, you can remotely deploy a Client Configuration file containing specific Client settings.

- 1. Select the required workstations.
- 2. Choose {Deploy}{Client Configuration} from the Deploy Main Window Drop Down Menu.

or,

Right click on the selected workstations and choose Deploy-Client Configuration.

- 3. The Deploy Summary dialog will appear.
- 4. Click Properties to enter the details for the deployment.
- 5. Click Browse to specify the folder containing the Client Configuration file that is to be deployed. The default configuration file is CLIENT32.INI and is stored in the NetSupport installation directory.
- 6. Click Edit to access the Client Configurator in order to make changes to the Configuration file.
- 7. For the new settings to take effect immediately, by default the Client Service will be automatically restarted after the deployment. If not required, uncheck the Restart the NetSupport Client service box.
- 8. Click OK to return to the Summary dialog. You can view the contents of the configuration file by clicking on the file name.
- 9. Click Deploy. A progress dialog will appear enabling you to monitor the status of the deployment.
- 10. Click Close when complete.

## **Deploy a NetSupport License file**

When installing a NetSupport package, a license file is sent to each workstation. However, there may be occasions when the license information needs updating. For example, you have purchased additional licenses and the license file needs updating to reflect this. By using NetSupport Deploy you can remotely update the file on user workstations.

- 1. Select the required workstations.
- 2. Choose {Deploy}{NetSupport License file} from the Deploy Main Window Drop Down Menu.

or,

Right click on the selected workstations and choose Deploy-NetSupport License file.

- 3. The Deploy Summary dialog will appear.
- 4. Click Properties to enter the details for the deployment.
- 5. Click Browse to specify the folder containing the license file that is to be deployed. The default file is NSM.LIC.
- 6. For the new settings to take effect immediately, by default the Client Service will be automatically restarted after the deployment. If not required, uncheck the Restart the NetSupport Client service box.
- 7. Click OK to return to the Summary dialog. You can view the contents of the license file by clicking on the file name.
- 8. Click Deploy. A progress dialog will appear enabling you to monitor the status of the deployment.
- 9. Click Close when complete.

## **Remote Uninstall**

Using NetSupport Deploy you can remotely uninstall a NetSupport package.

- 1. Select the required workstations.
- 2. Choose {Deploy}{Uninstall NetSupport} from the Deploy Main Window Drop Down Menu. or,

Right click on the selected workstations and choose Deploy-Uninstall NetSupport.

- 3. The Deploy Summary dialog will appear.
- 4. Click Properties to enter the details for the deployment. The Uninstall NetSupport dialog will appear.

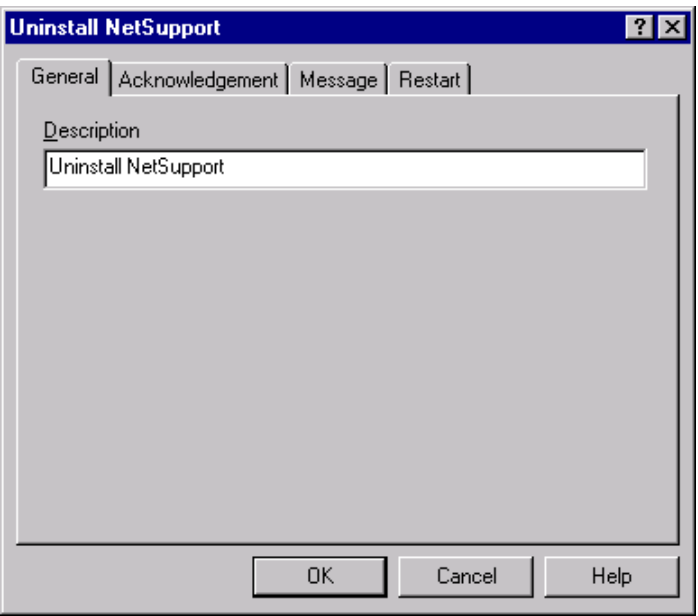

5. Enter the properties for the deployment by selecting the four tabs in turn.

## **General tab**

Provides a description of the package being uninstalled.

#### **Acknowledgement Tab**

Consider whether the workstations will be in use when commencing the deploy. You can choose to:

- Uninstall NetSupport Immediately. No prompt will be received at the workstations being deployed to.
- Warn user before uninstalling NetSupport. The user will receive a prompt and needs to click OK for the uninstall to commence. Users cannot cancel this.
- User can postpone uninstall of NetSupport. You can specify the number of times a user can postpone the uninstall. If the user does choose to postpone, they will be prompted the next time they restart the workstation.

#### **Message Tab**

You can specify a custom message to be displayed at each workstation while the uninstall is in progress.

#### **Restart Tab**

To completely remove all NetSupport files, the workstations must be restarted.

- Insist user restarts machine. A message will be displayed at workstations, advising the user to restart the PC to complete the process.
- Force restart. At the end of the deployment, a message is displayed advising users that the workstation will be restarted. A time bar is displayed indicating how many seconds it is before the restart commences.
- Automatic restart if not logged in. If the workstation being deployed to is not logged in, restart will commence automatically.
- 6. When you have completed all four tabs, click OK to return to the Deploy Summary dialog. You can review your selections and edit if required.
- 7. Click Deploy to commence the uninstall. A progress dialog will appear, enabling you to monitor the deployment as it uninstalls each workstation.
- 8. Click Close when complete.

## **Pre-Define Settings For A Future Deployment**

There may be occasions when you want to defer a deployment until a more convenient time of the day. With NetSupport Deploy you can prepare the settings in advance and choose when to perform the deployment.

**Note:** You select the workstations to deploy to when you are ready to run the deployment.

#### **To Prepare The Settings For A Future Deployment**

- 1. Choose {Deploy}{Configuration} from the Deploy Main Window drop down Menu.
- 2. The Deploy List dialog will appear. Select the required Deploy Option. (Package, Client Configuration, License File or Uninstall)
- 3. Click Properties and enter the required settings.
- 4. When all settings are entered, click Close to return to the Deploy Main Window.

## **To Run The Deployment**

- 1. Select the workstations to Deploy to. See Preparing a Deployment.
- 2. Choose {Deploy} from the Main Window Drop Down Menu. or

Right click on the selected workstations and choose Deploy.

- 3. Select the required Deploy option.
- 4. The Deploy Summary dialog will appear, showing your pre defined selections. You can edit these if required.
- 5. Click Deploy to start the deployment.

## **Log Files**

When using NetSupport Deploy, information about each deployment, whether a package install, license update, configuration download or uninstall, is recorded. This provides a useful reminder each time you use the utility of what you have previously deployed. The information is stored in a Log File.

## **To view Log Files**

1. From the NetSupport Deploy Main Window, select the Log Files tab.

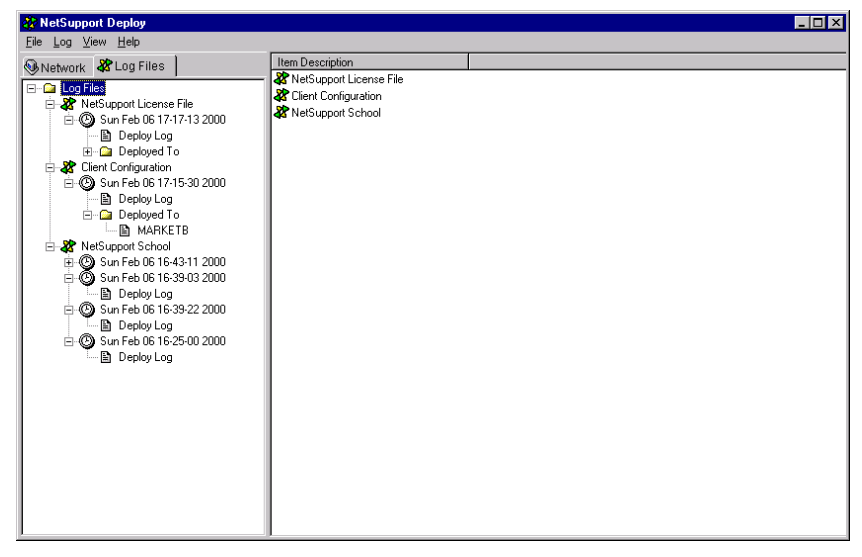

- 2. In the left hand pane of the Main Window, increase or decrease the Tree View to see a description of each type of deployment, the date and time the deployment took place and the workstations that were deployed to.
- 3. As you select an item from the left hand pane, itemised information about that deployment will appear in the right hand pane.

## **Printing a Log File**

To print a Log File:

- 1. Select the required Log File in the Tree View.
- 2. Choose {Log}{Print} from the Deploy Main Window Drop Down Menu.

## **Deleting a Log File**

To delete old or unwanted Log Files:

- 1. Select the required Log File in the Tree View.
- 2. Choose {Log}{Delete} from the Deploy Main Window Drop Down Menu.

# **STARTING NETSUPPORT SCHOOL**

This section will guide you through starting NetSupport School.

The main point to remember when using NetSupport School is that the workstation that is taking control of other workstations is called the Control or Tutor, and the workstations being controlled are called the Clients or Students.

**Note:** This guide assumes you have already installed NetSupport School. If you have not done this, do so now. See the Installation section for details.

## **Starting NetSupport School**

After installation the Client program is automatically loaded on the Student workstations as Windows starts up.

To start the NetSupport School Control program, double click on the NetSupport Tutor icon in your NetSupport Program Group, or choose, {Start}{Programs}{NetSupport School}{NetSupport Tutor}.

As the program initialises, you will see a window in the middle of your display with the NetSupport logo and version information. This will disappear after a few seconds.

When NetSupport School loads for the first time, the Control Configuration dialog will appear. This enables the Control to specify the Clients to connect to at Startup. The dialog will not appear in future sessions.

When starting NetSupport School for the first time, it is advisable to Browse the Network for available Clients. To do this, click on 'Browse and Connect to Students starting with' and enter a prefix for the Computer Names. Click Ok.

NetSupport will then Browse the Network. While it is searching the Browsing message will be displayed.

All connected Clients will have their icons displayed in the Control Window.

# **The Control Window**

## **The Control Window is the primary interface for: -**

- Configuring the Control;
- Connecting to Student workstations;
- Maintaining Client information;
- Selecting which Student workstations to work with;
- Selecting tasks to carry out;

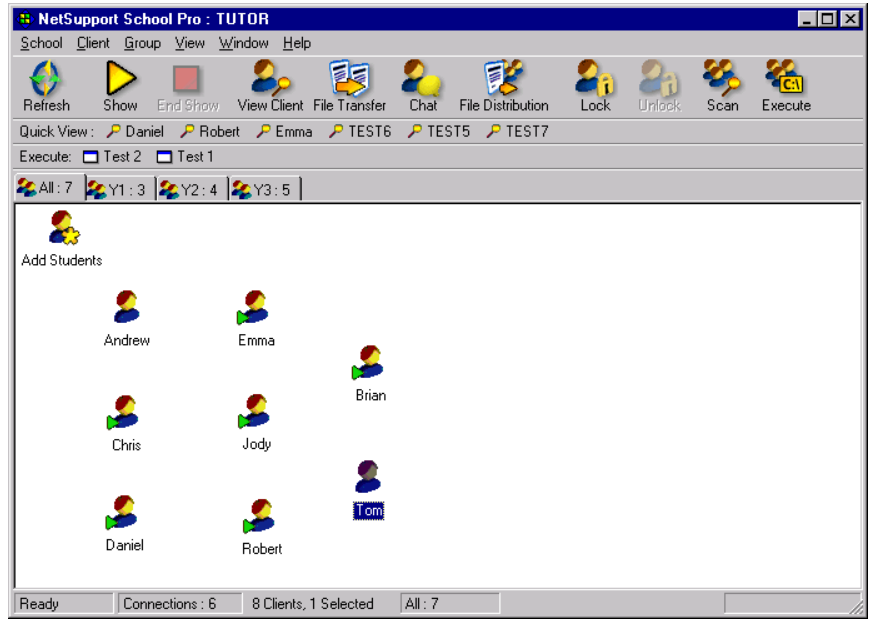

## **The Title Bar**

**CONTECT School Pro: TUTOR** 

This indicates that you are in the Control Window and displays the name of the NetSupport School Control workstation.

#### **The Menu Bar**

School Client Group View Window Help

The Menu Bar contains a series of drop down Menus that can be used to access the various tools and configuration utilities. These menus can be used to select Student workstations to work with, as well as maintaining and organising Student workstations into work groups.

 $\overline{\phantom{a}}$  . The  $\overline{\phantom{a}}$ 

#### **The Toolbar**

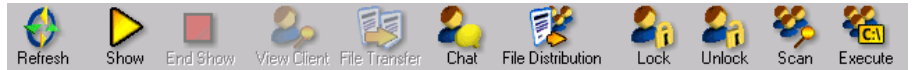

The Toolbar contains shortcuts to many of the most frequently used tasks and tools. Clicking on an individual item takes you straight to that task or function, eliminating the need to work through the drop down menus. Positioning the cursor over an icon will display a brief description of its function.

To customise the Toolbar choose {View}{Toolbar - Customise} or right click on the Toolbar and choose Customise.

## **The Quick View Bar**

**Quick View:** P Daniel P Robert P Brian

The Quick View Bar is used to switch between currently connected Clients. Clicking on the button containing the required Client's name enables you to immediately View that Client's Window.

To enable/disable the Quick View bar choose {View}{Toolbar – Quick View}.

#### **The Quick Execute Bar**

Execute: □ Test 2 □ Test 1

The Quick Execute Bar enables you to execute a previously saved application to a Client, without having to direct your way through the drop down menu. By clicking on the button containing the required application, you immediately execute it on the Selected Client or Group.

To enable/disable the Quick Execute bar choose {View}{Toolbar – Execute Bar}.

## **The Group Bar**

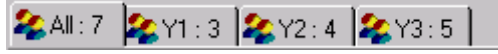

Until you have defined groups of Clients only the "ALL" group will appear on this toolbar. However, once defined, new groups will be added to the Group bar, which provides a quick and easy method of selecting a group to work with.

To enable/disable the Group bar choose {View}{Toolbar – Group Bar}.

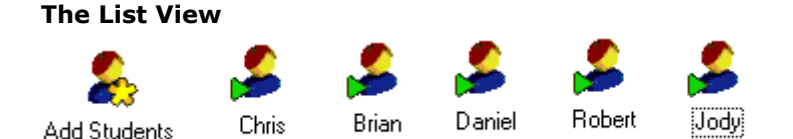

The List View displays the currently connected Clients or Groups. You can switch the display mode between large and small icons, lists and detailed view, from the Drop down {View} menu.

You can elect to display a name of your choosing for the Client instead of the actual Client name. You do this by setting a Client Display name {Client}{Properties}{Details Tab}{Display name}. Alternatively, use the Get Name function.

#### **The Status Bar**

8 Clients Ready Connections: 5  $AL-7$ 

The Control Status Bar is displayed at the bottom of the Control Window. It shows the Status of the Control, the number of currently connected Clients and the number of items in the Folder.

## **Get Name – Prompt Students for name**

By default NetSupport will display the Computer Name of the Client workstation in the Control Window. However, there may be times when you want the Control to display the Login Name or prompt for the actual name of the Student. This is called the Get Name function.

You can also change the name of the Client workstation by editing the Client Properties Details Tab.

#### **To prompt Students for names**

- 1. Choose {School}{Get Name} from the Control Window drop down menu bar.
- 2. The Get Student Name dialog will appear at the Control workstation and a prompt will be displayed on each of the Client workstations asking them to sign-in. As Students sign-in a small tick or cross will appear beside each name.

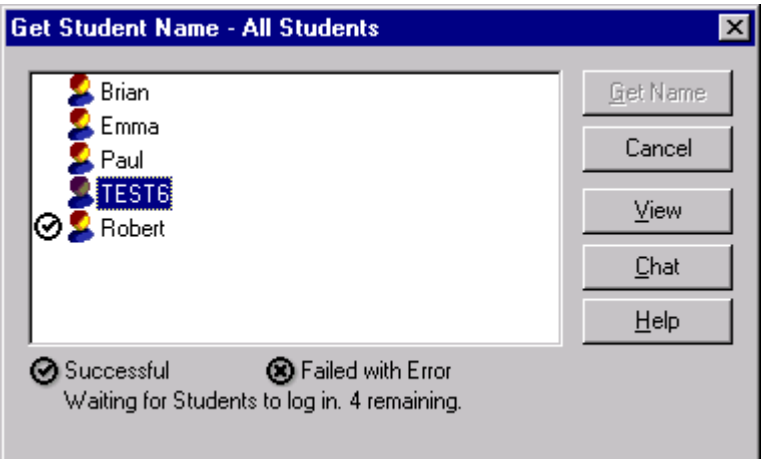

3. Click Cancel.

**Note:** For ease of use you can View or Chat with a Client from the Get Login Name dialog.
### **To display the Login name of Students**

- 1. Choose {View}{Current Settings Options Tab} from the Control Window drop down menu.
- 2. Check Retrieve Student Login Name when performing a Get Name.
- 3. Click Ok.
- 4. To get the Login Name of one Client, select their icon in the Control List View.
- 5. Choose {School}{Get Name} from the Control Window drop down menu.
- 6. The Get Login Name dialog will appear. The Clients Login name will automatically appear.
- 7. Click Close.

**Note:** For ease of use you can View or Chat with a Client from the Get Login Name dialog.

## **To Save Students Login Name/Get Name**

- 1. Choose {View}{Current Settings Options Tab} from the Control Window drop down menu.
- 2. Check Remember Student User/ Login names.
- 3. Click Ok.

## **Arranging Icons in Control List View**

Once you have selected a classroom or group, you can rearrange the individual Client icons in the Control List View, to reflect the layout of the classroom.

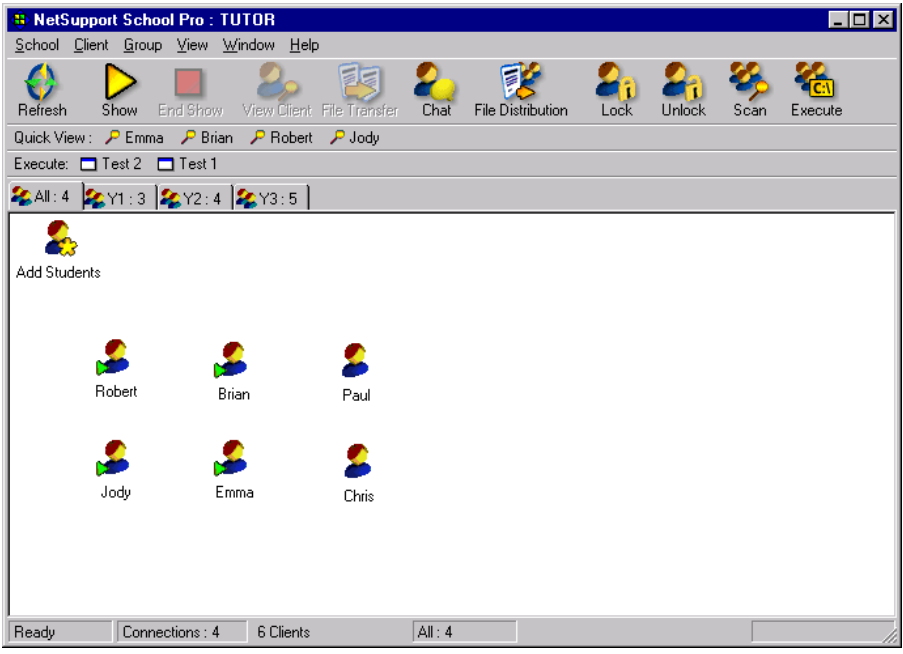

## **To arrange icons**

- 1. Select the Client icon and drag it to the desired position.
- 2. Choose {School}{Layout}{Save Layout As} from the Control Window drop down menu.
- 3. The Save Layout dialog box will be displayed.
- 4. Specify a file name.
- 5. Click Save.

## **To load a previously saved Layout**

- 1. Choose {School}{Layout}{Load Layout} from the Control Window drop down menu bar.
- 2. Choose the preferred layout and click Open.

## **Bitmap backgrounds**

As well as tailoring the position of Client icons in the Control List View to reflect the layout of the classroom you can choose alternative bitmaps to decorate the background and enhance the layout of the icons.

### **To change the Control Window bitmap**

- 1. Save or Create a bitmap onto a convenient place on the Control workstations hard drive. We recommend bitmaps of no more than 16 colours.
- 2. Start NetSupport School and choose {School}{Layout Set Background) from the Control Window drop down menu.

If you wish to clear the currently set background choose {School}{Layout – Clear Background} from the Control Window drop down menu.

## **Power Management – Power on/Power off**

Power consumption equates largely with heat generation, which is a primary enemy in achieving increased performance. Newer processors are larger and faster, and keeping them cool can be a major concern. With millions of workstations in use, and sometimes hundreds located in the same company, the desire to conserve energy has grown from a nonissue to a real issue in the last five years.

Power Management is a technique that enables hardware and software to minimise system power consumption. It works by shutting down portions of the hardware during periods of low or no use, meaning that the workstation is ready to work when you are and conserve energy when you are not.

NetSupport Power Management can be used on Windows 95, 98, NT 4.0, Windows 2000, ME and XP, see below for special considerations on Windows NT 4.0.

## **Client Power On**

To Power on a NetSupport Client the workstation must have a Wake-on-LAN network adapter and a BIOS that will support it (consult your network adapter documentation for more information), the Client must also be 'Known' to the Control. The Control sends a Wake-on-LAN packet to the Client network adapter, which instructs the workstation to Power On.

## **To Power On a NetSupport Client**

- 1. Select the icon(s) of the Clients you wish to Power On.
- 2. Choose {Client}{Power Management Power On} from the Control Window drop down menu.
- 3. The Client workstations will now Power On.

**Note:** If the Client workstations are 'Known', the machines can be Powered On at the start of a session by choosing {Start}{Programs}{NetSupport School}{NetSupport School Power On Machines}.

## **Client Power Off**

NetSupport uses the Advanced Power Management (APM) features of the Windows operating system (where supported), to provide Client power down capabilities. APM relies on the Client workstation having an ATX motherboard and ATX power supply.

A Control can remotely Power Off a Client workstation using the NetSupport Power Management function.

## **To Power Off a NetSupport Client**

- 1. Ensure all open applications at the Client workstations are closed.
- 2. Select the icon(s) of the Clients you wish to Power Off.
- 3. Choose {Client}{Power Management Power Off} from the Control Window drop down menu.
- 4. The Client workstations will now Power Off.

## **Special Considerations on Windows NT 4.0.**

The Windows NT 4.0 operating system does not by default provide APM support and it will be necessary to update the Windows NT 4.0 Hardware Abstraction layer (HAL.DLL) to provide this functionality. Microsoft provide an updated HAL which adds APM support for many systems, for details of how to obtain this please refer to the support area of the PCI web site or contact your computer manufacturer to establish if APM can be provided for your system on Windows NT 4.0.

## **Connecting to Students**

The Control Configuration dialog is used to specify how the Control connects to Clients at Startup. You can:

- Browse the Network and Connect to Clients with a specific name.
- Connect to a Known List of Clients.
- Create a 'class' and enable Clients to connect to it.

## **To Browse and connect to Clients**

- 1. Select {School}{Configuration} from the Control Window drop down menu.
- 2. Select the Startup Tab.
- 3. Click in the "Browse and Connect to Students starting with" box.
- 4. Enter the first few characters of the Client names that you want to connect to. For example, entering Class1 would connect to all workstations whose Client name started with Class1, eg Class1, Wk1, Class1\_Wk2 etc.
- 5. Click Ok.
- 6. Click Yes to re-initialise the Control Configurator.
- 7. The Control will connect to all Clients found and display their icons in the Control Window. These Clients have now been added to the Known Client list.

### **Notes**

- If a workstation was not available at the time the Control initialised, you can subsequently connect to it by double clicking the "Refresh List" icon in the List View. This will re-search the network and connect any additional Clients meeting the criteria.
- It is essential that you have a logical naming convention for the Client workstations. If you need to change the names of any Client workstations see Configuring the Client workstations.
- If required, a message can be displayed at the Client workstation when a connection is made. See the Configuring The Client Section of this manual.

### **To connect to the Known list of Clients**

- 1. Select {School}{Configuration} from the Control Window drop down menu.
- 2. Select the Startup Tab.
- 3. Click in the "Connect to known list of Students" box.
- 4. Click Ok.
- 5. Click Yes to re-initialise the Control Configurator.
- 6. The Control will connect to all Clients found and display their icons in the Control Window. These Clients have now been added to the Known Client list.

## **The Known List of Students**

The Known List of Clients is a list of available Clients that have been found on the Network. These details are stored in the Client.NSS file. The list can be updated in the Modify Known List dialog.

### **To add Available Clients to the Known List**

- 1. Choose {School}{Modify Known List} from the Control Window drop down menu.
- 2. The Modify Known List dialog will appear.

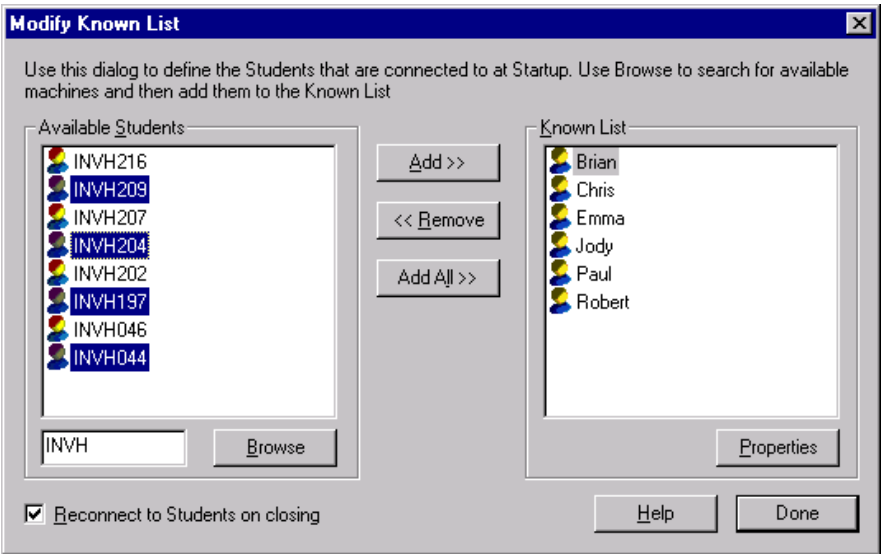

- 3. Enter a prefix for the Clients Computer Name in the text box beside the Browse button.
- 4. Click Browse.
- 5. The Browsing message will appear.
- 6. All Clients matching the prefix will appear in the Available Students list.
- 7. Select the Client icon and click Add.
- 8. The Client is now part of the Known List.
- 9. Click Done.
- 10. The Control will re-connect to the Known Clients and display their icons in the Control Window.

### **To remove Clients from the Known List**

- 1. Choose {School}{Modify Known List} from the Control Window drop down menu.
- 2. The Modify Known List dialog will appear.
- 3. Select the Client icon from the Known List.
- 4. Click Remove.
- 5. The Client is now Available but is not part of the Known list.
- 6. Click Done.
- 7. The Client icon will be removed from the Control Window.

### **Note**: In order to connect to a removed Client, you must Browse for them and add them to the Known List.

## **Creating a class for Students to join (Publish Class)**

The traditional method for establishing a connection with Students is for the Tutor to browse the local network to find the required machines.

However, there may be occasions when the required Students are not available or the Students themselves wish to connect to a particular remote control session.

This feature enables the Tutor to create a 'class' that the Students themselves can connect to.

**Note:** Feature only supported over TCP/IP connections.

### **Creating a class for Students to join**

- 1. To change the default methods of connection choose {School}{Configuration – Startup Tab} from the Control Window drop down menu.
- 2. Select 'Publish Class and allow Students to Join'.
- 3. Enter a name and description for the class. (This is the name that will appear at the Student machine when they try to connect)
- 4. Click OK.
- 5. To apply the changes immediately, click Yes.
- 6. The 'Join Class' dialog will appear. This lists the Student names as they connect to the class.

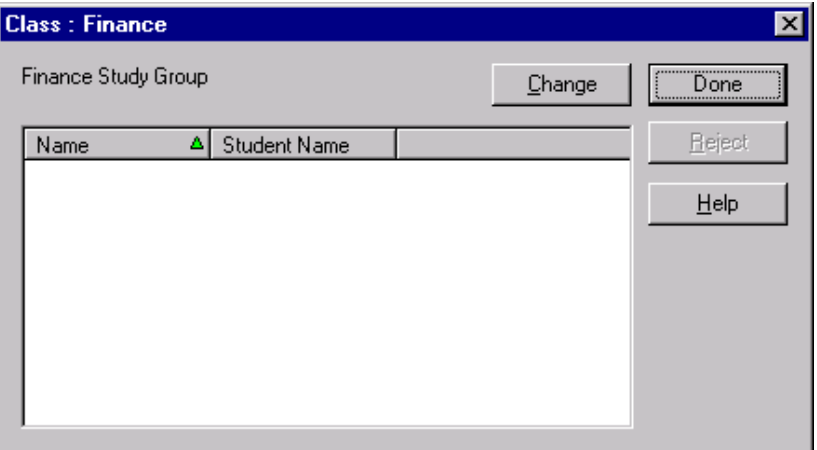

7. Click Done when all Students have connected. You can now conduct a remote control session with the connected Students.

**Note:** If new Students want to join the class, select Refresh from the Control toolbar to display the 'Join Class' dialog. The Student machines will only find the class if this dialog is active.

### **To join a class**

Student machines which have the NetSupport Client program installed can browse the network to find 'classes'.

- 1. At the Student machine, select the NetSupport Client icon from the taskbar.
- 2. Choose {Commands}{Join a Class} from the Client drop down menu.
- 3. The Join Class dialog will appear and immediately search the network for classes.

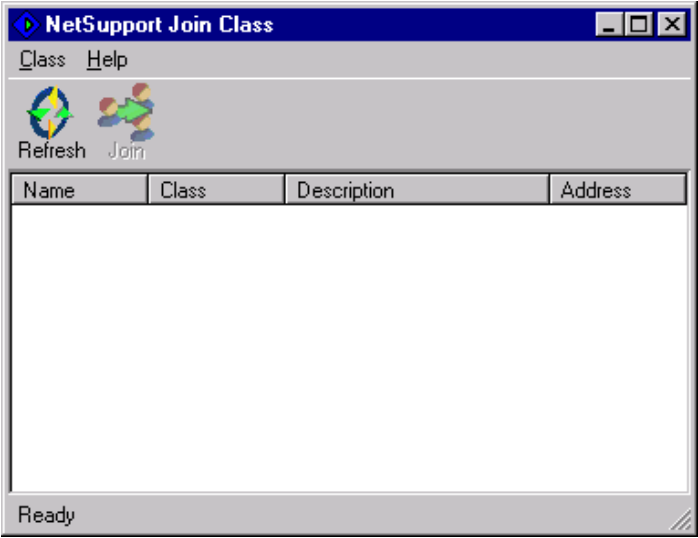

- 4. Highlight the required Class and click Join.
- 5. When the connection has been made close the dialog.

The name of the connected Student will appear at the Control.

## **Working with Groups**

NetSupport provides you with sophisticated grouping functions to enable you to manage and organise different groups of Students. You can use the following functions on groups as a whole: -

- Show
- File Distribution
- Scan
- Execute
- Message
- Lock/Unlock
- Multimedia Support
- Send/Collect Work
- Chat

## **To create a Group**

- 1. Choose {Group}{New} from the Control Window drop down menu.
- 2. A Group Wizard dialog box appears that asks you to provide a name and brief description of the group. It will then assist you in creating your group.

Your newly created Group will appear as a tab on the Group Bar for quick access.

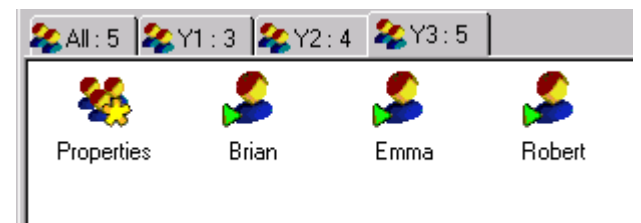

## **To change the members of a Group**

- 1. Choose {Group}{Properties} from the Control Window drop down menu.
- 2. Choose the Members Tab and simply select the Client to be removed or added.
- 3. Click OK, when you are happy with the members of the Group.

## **Group Leaders**

When working with defined Groups of Clients, the Control can assign 'Group Leader' status to a selected member of the Group. The designated Leader can then take control of the Group, performing many of the tasks that the main Control can. The main Control retains overall responsibility while a Group Leader is in place, and can remove the status at any time.

To select the features to be made available to a Group Leader choose **{View}{Current Settings – Group Leaders Tab}** from the Control Window drop down menu.

All Group Leader features are enabled by default but can be removed by un-checking the appropriate box.

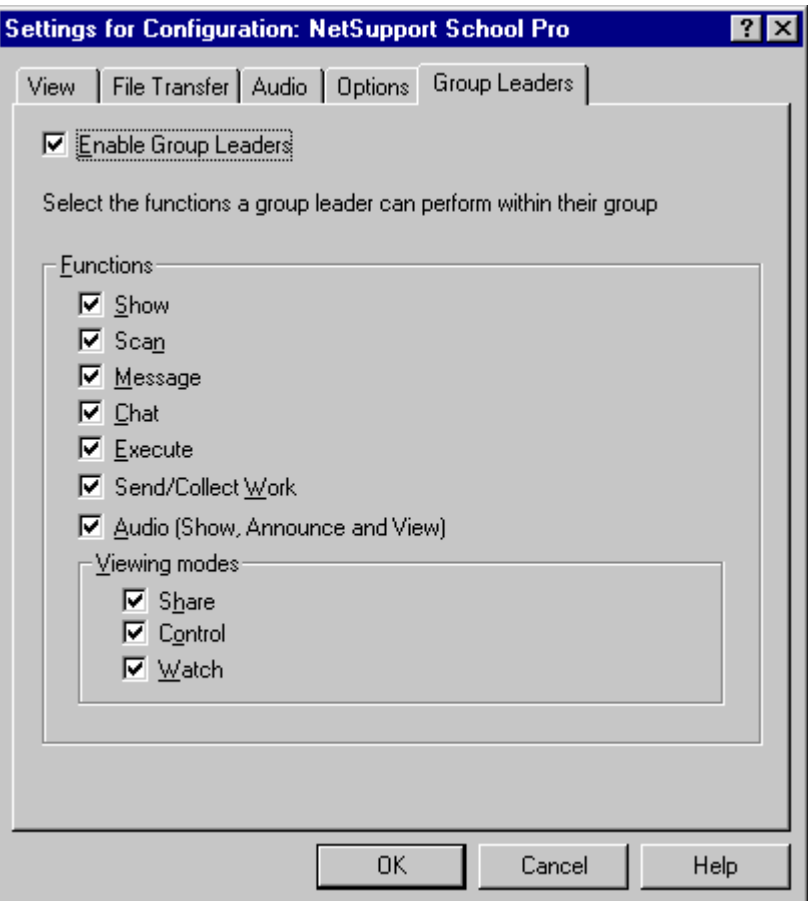

## **Assigning a Group Leader**

- 1. Select the required Group from the Group Bar.
- 2. Select the required Client icon.
- 3. Choose {Client}{Group Leader} from the Control Window drop down menu.

or,

Right click on the required Client and select Group Leader.

The Client icon in the Control Window will be highlighted to indicate that they are a Group Leader.

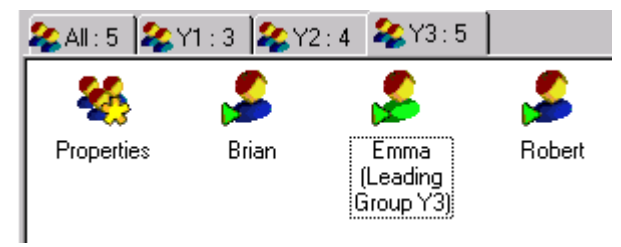

The Client will receive a message indicating that they have been given Group Leader Status. They can choose to run the Group Leader Control immediately or at a later stage by clicking on the Group Leader Icon that will be created in their system tray.

## **Notes:**

- Although a Client may be in more than one group, they can only lead one group at a time.
- Each defined Group can have a Group Leader even if one of the Group Members is already leading another Group.
- The main Control can continue to monitor all Clients, including Group Leaders.

### **Suspend Group Leaders**

During a Control session where Group Leaders are in place, the Tutor may want to perform a task without conflicting with something the Group Leaders are doing. Rather than remove and reinstate each Group Leader individually, you can globally suspend and reinstate Group Leader access as required.

### **To Suspend Group Leaders**

- 1. Choose {School}{Suspend Group Leaders} from the Control Window drop down menu.
- 2. All Group Leaders will be suspended.

### **To Reinstate Group Leaders**

- 1. Choose {School}{Suspend Group Leaders} from the Control Window drop down menu.
- 2. All Group Leaders will be reinstated.

### **Remove Group Leader**

The main Control can remove Group Leader status from Clients at any time.

### **To Remove Group Leaders**

- 1. From the Control Window, select the Group containing the required Client.
- 2. Right click on the Client icon and select Group Leader

or,

Choose {Client}{Group Leader} from the Control Window drop down menu.

The Client will receive a message informing them that Group Leader rights have been removed.

# **USING NETSUPPORT SCHOOL**

## **In this chapter…**

Lock/Unlock Students Mouse and Keyboard Viewing Student screens Blanking the Clients screen while Viewing Sending Ctrl+Alt+Delete while Viewing Viewing multiple screens simultaneously Blank all Client screens Remote Clipboard Scanning Students Scanning multiple screens simultaneously Showing to Students Using Annotate within Show Show Leaders Exhibit - Showing a Students screen on Student screens Using Audio Support The Announce Function Using Audio while Viewing Using Audio while Showing Adjusting Audio settings PCI Video Player PCI Video Player Control Panel Chatting to Students Sending a Message to Students Help Requests Transferring Files Distributing Files Sending and Collecting Work Remotely Executing applications on Student workstations Remotely Logging off Student workstations

## **Lock/Unlock Students Mouse and Keyboard**

When you perform a Show, the Clients mouse and keyboard are automatically locked. There may, however, be other occasions when you want to lock a Clients keyboard and mouse. You can only Lock/Unlock Clients that are connected.

The keyboard and mouse can be configured to lock separately if required. From the Control Window drop down menu choose **{View}{Current Settings – Options tab}**.

### **To Lock Clients**

- 1. Select the Client(s) or Groups of Clients you wish to Lock.
- 2. From the Control Window drop down menu, choose {Client}{Lock Keyboard/Mouse}.

Or,

From the Toolbar, choose Lock.

3. A message dialog will appear on the Client screen informing them that you have locked their mouse and keyboard.

## **To Unlock Clients**

1. From the Control Window drop down menu, choose {Client}{Unlock Keyboard/Mouse}.

Or,

From the Toolbar, choose Unlock.

## **To blank a Clients screen when locked**

- 1. Choose {View}{Current Settings Options Tab} from the Control Window drop down menu.
- 2. Check Blank screen when Locking mouse and keyboard.
- 3. Click OK.
- 4. Select the Client(s) or Groups of Clients you wish to Lock.
- 5. From the Control Window drop down menu, choose {Client}{Lock Keyboard/Mouse}.

Or,

From the Toolbar, press the Lock icon.

**Note:** If you View a locked Client, the blank Client screen setting will no longer apply. To blank a Client screen when Viewing, choose {Client}{Blank screen} from the View Window drop down menu.

## **Viewing Student screens**

Having connected to a Client, you can now control it. This is called Viewing. The Client's screen will be displayed in a Window on the Control workstation. NetSupport will allow you to View multiple Client screens, each in its own Window, simultaneously.

**Note:** If required, a message can be displayed at the Client workstation confirming it is being Viewed. See the Configuring The Client Section of this manual.

### **To View a Client**

1. Choose {Client}{View} from the Control Window drop down menu. Or,

Right click on the Client's icon you want to View, choose {View}. Or,

Left click on the appropriate Client button in the Quick View Toolbar. Or,

Double click on the Client icon in the List View.

2. The View Window for that Client will be displayed in a Window at the Control.

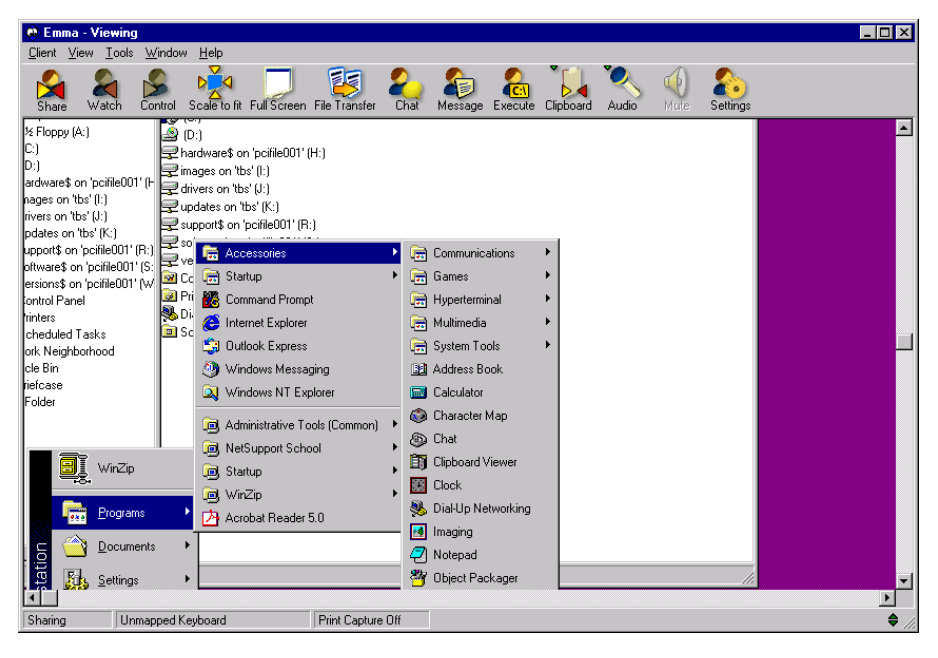

**Note:** For acceptable performance while Viewing, ensure that the Client's Active Desktop is turned off.

### **To stop Viewing the Client and return to the Control Window**

1. Choose {Client}{Close} from the View Window drop down menu.

### **There are three modes in which you can View a Client workstation:**

- **Share** The Client's screen will be displayed at both the Control and the Client. Both the Control and the Client will be able to enter keystrokes and mouse movements.
- **Watch** The Client's screen will be displayed at both the Control and the Client. Only the Client will be able to enter keystrokes and mouse movements. The user at the Control will be locked out.
- **Control** The Client's screen will be displayed at both the Control and the Client. Only the Control will be able to enter keystrokes and mouse movements. The Client will be locked out.

## **To change the Viewing mode**

1. Select the mode Share, Watch or Control from the View Toolbar. Or,

Press <PAUSE> <ALT> and select Watch, Share or Control from the {Client} drop down menu.

### **Other View Window options are:**

### **Scaling to Fit**

It may be that the Client is running in a higher resolution than the Control. In this case choosing the Scale to Fit option from the View Window menu or toolbar, will re-size its screen to fit the Window in which it is displayed.

## **Switching to Full Screen**

Alternatively, you might choose to use the whole of the Control's screen to display the Client's screen. This is known as the Full Screen Viewing. While Viewing a Client in Full Screen a floating toolbar will also be displayed. If you close this down, remember to use the hot keys, usually CTRL+RSHIFT+LSHIFT, to get back to the Control Window or press <PAUSE ALT> to display the drop down menus.

### **The Quick View Bar**

The Quick View Bar allows you to View a connected Client quickly and easily. When you connect to a Client a button with the Clients name will appear on the Quick View Bar on the Control Window. By clicking on a button you will View the Clients screen, by clicking on the button while Viewing, the View Window will be closed.

## **Blanking the Clients screen while Viewing**

For security reasons, you may require the Client screen to be blank while you are remotely controlling it.

- 1. Choose {Client}{Blank screen} from the View Window drop down menu.
- 2. The Clients screen will be blanked.
- 3. To restore the screen, choose {Client}{Blank screen} from the View Window drop down menu.

## **Sending Ctrl+Alt+Delete while viewing**

You can send Ctrl+Alt+Delete to a workstation that you are Viewing.

## **To send Ctrl+Alt+Delete to a Client you are Viewing**

1. Press the Ctrl+Alt+Esc keys simultaneously.

Or,

- 1. Choose {Client}{Send Ctrl+Alt+Delete} from the View Window drop down menu.
- 2. Click Yes, to confirm Send Ctrl+Alt+Delete.

## **Viewing multiple screens simultaneously**

NetSupport enables you to View multiple Clients simultaneously, each in its own Window. You can even scale their individual View Windows to fit on the Control's screen.

### **To View multiple screens**

- 1. From the Control Window menu or any Client View menu, choose {Window}{Tile} and then select which NetSupport Windows you want to display.
- 2. Your chosen Windows will be tiled on the Control's screen. If you want to be able to see the entire Client's screen then choose the Scale to Fit option in the toolbar of each Client's View Window.

**Note:** Scale to Fit is set by default. To View the screen in normal resolution, turn off Scale to Fit.

## **Blank All Client Screens**

Although you can blank a Client screen while it is being Viewed, there may be occasions when you quickly want to blank all Client screens simultaneously.

### **To Blank All Client Screens**

- 1. Choose {School}{Blank Screen} from the Control Window drop down menu.
- 2. The Lock symbol will appear on each Client icon.
- 3. To restore the screens, repeat the above process.

## **Remote Clipboard**

Remote Clipboard allows you to cut and paste between applications on a Client and Control workstation.

## **To cut and paste from a Control to a Client workstation**

- 1. Open appropriate applications on Client and Control workstations.
- 2. Copy data from Control application.
- 3. Choose {Client}{Clipboard Send Clipboard} from the View Window drop down menus.

Or,

Choose the Clipboard button on the View Window toolbar.

4. Choose {Edit} from the Client application drop down menu, select Paste.

## **To cut and paste from a Client to a Control workstation**

- 1. Open appropriate applications on Client and Control workstations.
- 2. Copy data from Client application.
- 3. Choose {Client}{Clipboard Retrieve Clipboard} from the View Window drop down menus.

Or,

Choose the Clipboard button on the View Window toolbar.

- 4. Choose {Edit} from the Control application drop down menu, select Paste.
- **Note:** Under some circumstances remote clipboard will not cut and paste data as expected, as some data formats cannot be sent/received. Please refer to our Website on-line support, for details.

## **Scanning Students**

The Scan function enables you to cycle through each connected Client in turn, displaying its screen on the Control. It is an alternative to Viewing multiple Clients in scaled windows, which may cause their screens to be unreadable.

Multiple Client screens can also be scanned in one Scan Window.

## **To Scan one Client screen at a time**

1. Choose {Group}{Scan} from the Control Window drop down menu. Or,

Select the Scan button from the Control Toolbar.

2. The Scan dialog will appear.

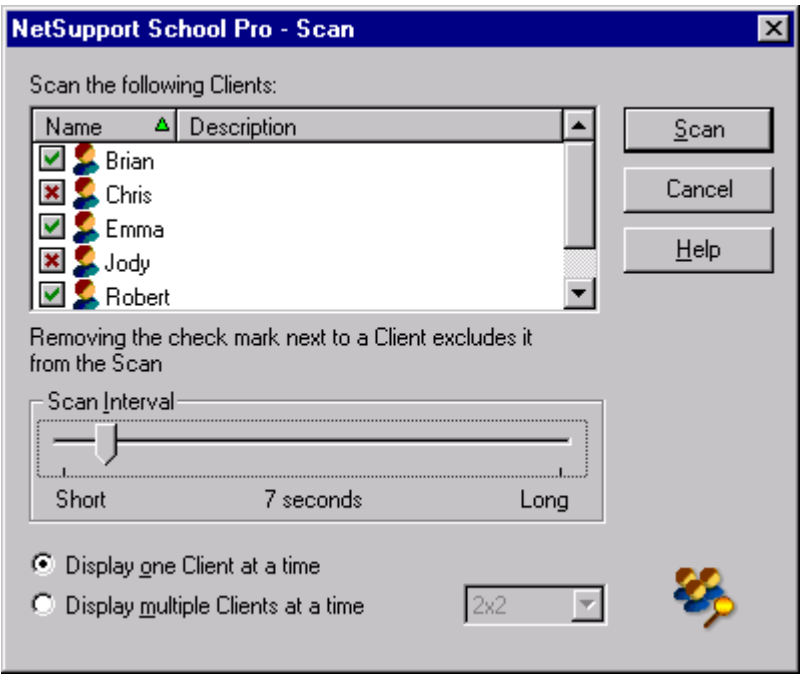

- 3. Specify which Clients to Scan by removing or including the check mark next to the Client name.
- **Note:** If you want to start scanning from a particular Client, select their icon in the Scan dialog.
- 4. Select the Scan interval.
- 5. Select Display one Client at a time.
- 6. Click Scan
- 7. The Scan Window will appear and immediately show you the first Client in the sequence. It will cycle through the selected Clients, showing their screens on the Control, until you end the Scan.

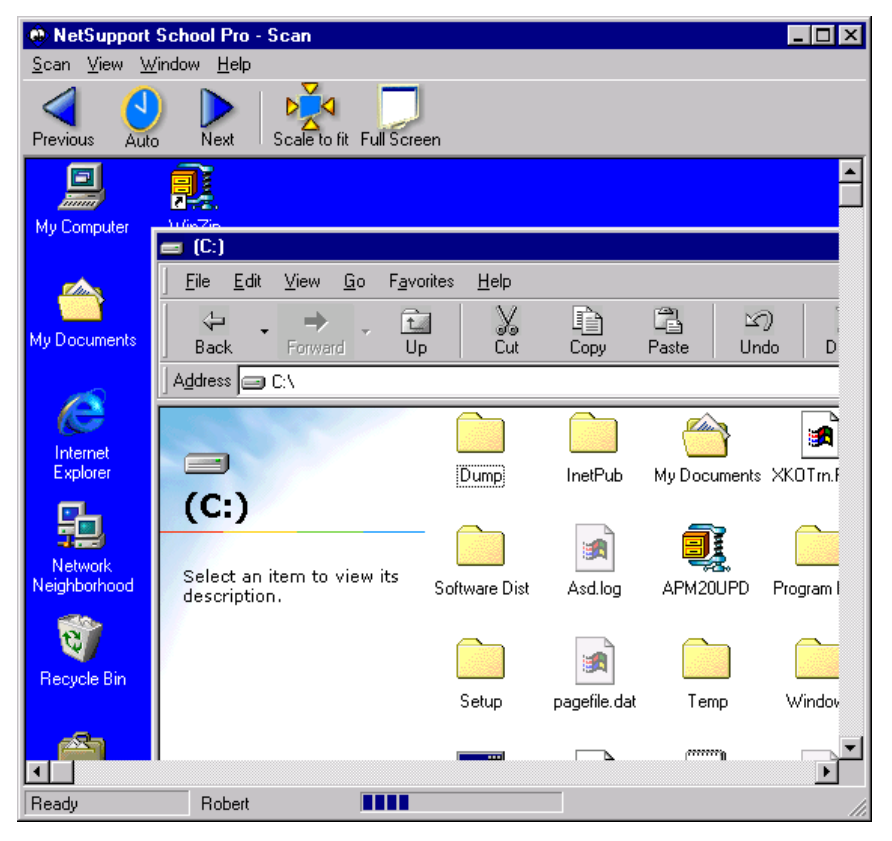

#### **The toolbar buttons for a single Client Scan Window have the following functions: -**

### **Previous, Auto and Next buttons**

You can turn auto timing on or off from the Scan Window toolbar, or choose to move forwards or backwards between individual Clients. The previous button shows the previous Client screen scanned. The next button shows the next Clients screen in the scan cycle.

#### **Scaling to Fit**

It may be that the Client is running in a higher resolution than the Control. In this case choosing the Scale to Fit button, will re-size its screen to fit the Window in which it is displayed.

#### **Full Screen**

When Scanning in full screen mode, you can use the Scan Floating toolbar to Control the operation.

### **To end the Scan**

1. Choose {Scan}{Close} from the Scan Window drop down menu.

## **Scanning multiple screens simultaneously**

Multiple Client screens can be scanned simultaneously in one Scan Window.

### **To Scan multiple screens simultaneously**

1. Choose {Group}{Scan} from the Control Window drop down menu. Or,

Select the Scan button from the Control Toolbar.

- 2. The Scan dialog will appear.
- 3. Specify which Clients to Scan by removing or including the check mark next to the Client name.
- 4. Select Display multiple Clients at a time.
- 5. Select number of Client screens to be displayed in the Scan Window.
- 6. If scanning more than four Client screens, select a Scan interval.
- 7. Click Scan.
- 8. The Scan Window will appear.

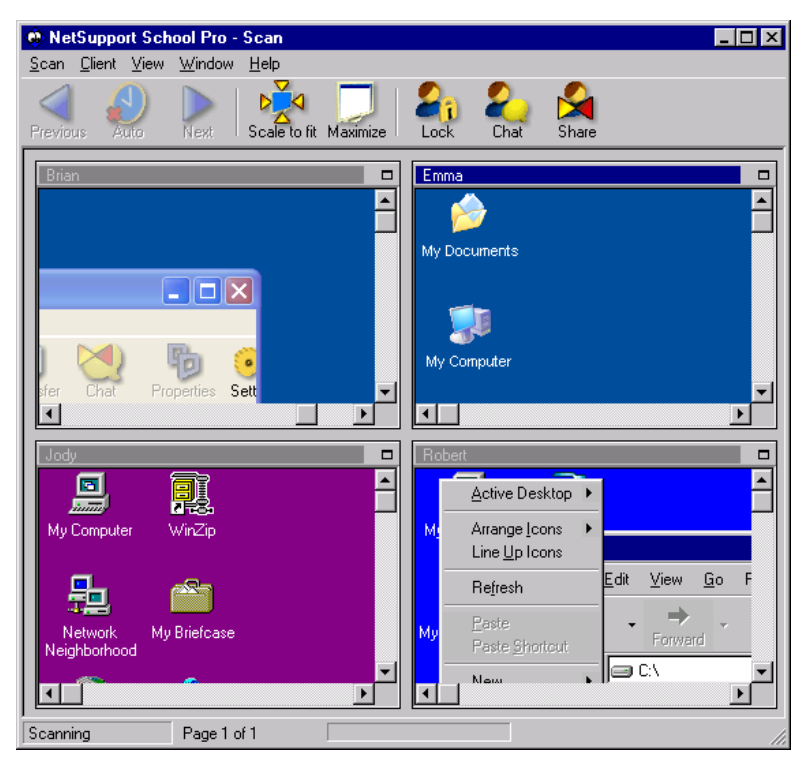

#### **The toolbar buttons for a multiple Client Scan Window have the following functions: -**

#### **Previous, Auto and Next buttons**

You can turn auto timing on or off from the Scan Window toolbar, or choose to move forwards or backwards between individual Clients. The previous button shows the previous Client screen scanned. The next button shows the next Clients screen in the scan cycle.

#### **Scaling to Fit**

It may be that the Client is running in a higher resolution than the Control. In this case choosing the Scale to Fit button, will re-size its screen to fit the Window in which it is displayed.

#### **Maximise**

To enlarge a Client View Window. This button will be greyed out until you select a Client View Window. To maximise the Client View Window, click the Maximise button or click the box in the top right hand corner of the Client View Window.

### **Lock**

To lock a selected Clients keyboard and mouse.

### **Chat**

To initiate a chat session between a Client and the Control.

### **Share**

To View a Client in Share Mode.

### **To end the Scan**

1. Choose {Scan}{Close} from the Scan Window drop down menu.

## **Showing to Students**

As well as enabling you to remote control Clients, NetSupport allows you to Show your screen to: -

- a selected individual Client:
- a pre-defined group of Clients;
- an ad hoc selection of Clients.

While Showing, the Client screens and keyboards are locked. However, you may want to Continue preparing work at the Control workstation. When a Show is in progress, the Clients will see what is typed at the Control workstation. However, you may want to work in the background and only Resume the Show when complete.

During a Show, the Control can nominate a selected Client to take over the demonstration, making them the Show Leader.

**Note:** When showing the Control screen to Clients, the screen information is sent to each Client machine in turn. In some network environments where there is limited network bandwidth available or when showing to larger numbers of machines this can affect performance. In these circumstances, NetSupport's Broadcast Show facility can be enabled, see Control Configurator, Transport Tab. This results in the screen information being sent to all machines simultaneously thus improving the speed of transfer.

Whilst reducing overall network traffic generated by NetSupport, using this feature will generate additional broadcast packets on your network. It is recommended that you consult your Network administrator before using this feature**.**

## **To Show a Control screen**

- 1. Click the Show icon on the Toolbar.
- 2. The Show Configuration dialog box will appear.

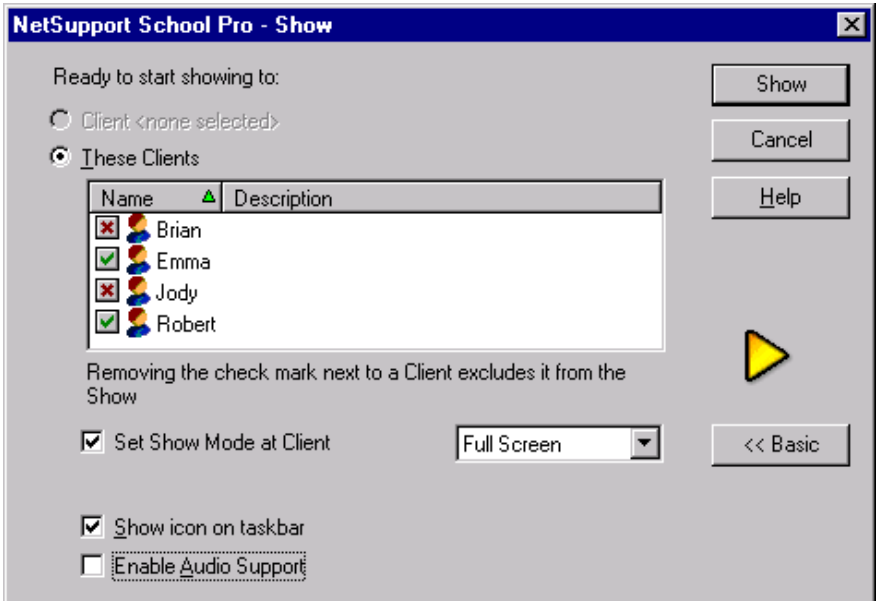

3. This dialog is used to set which Clients to Show to. You must select the Client, or Clients, that you will Show your screen to. If you are connected to only one Client, or selected a specific Client, they will appear as an individual option. If you only wish to Show to this Client, click on Show. Otherwise make your selection as follows: -

### **These Clients**

The list displays all of the connected Clients and their descriptions. If you are only connected to one Client, this list is disabled. Once you have chosen the Clients you want to Show to.

4. Check the 'Set Show Mode at Client (Windowed or Full Screen)' option to Show at the Client either in a small window or in full screen.

### **Advanced>>**

- 5. Check the 'Show icon on taskbar' option to display the NetSupport icon or button on the Control task bar, when Showing. By double clicking on either, you return to the Show dialog box.
- 6. Check the 'Enable Audio Support' option to turn Audio on. If you are Showing to only one Client, both the Control and Client can speak. If you are Showing to many, only the Control can speak (Announce). See Audio for details.
- 7. Click Show.

## **To end the Show**

- 1. Click on the NetSupport button or double click the Show Icon on the taskbar.
- 2. This will display the Showing dialog.

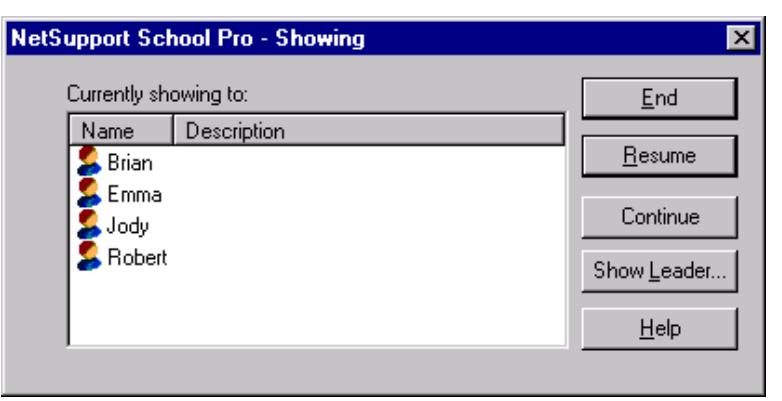

## 3. Click End.

Or,

- 1. Right click on the NetSupport icon on the taskbar.
- 2. Click End Show.

### **To enable the Control to Continue working in the background while Showing**

- 1. Click on the NetSupport button on the taskbar.
- 2. The Showing dialog will be displayed.
- 3. Click Continue.
- 4. The Control Window will be displayed and the Title Bar will indicate that the Show is Suspended. You can now continue to use the Control workstation without the Clients seeing what you are doing. The Client screens will still display the previous Show.

## **To Resume a Show while Suspended**

1. Click Resume on the Control Window Toolbar.

Or,

- 1. Choose {Client}{Resume} from the Control Window drop down menu.
- 2. Clients will now see the application currently displayed at the Control.
- 3. The Showing dialog will be displayed on the Control screen from which you can choose to End, Resume or Continue the Show.

## **To end a Show while Suspended**

- 1. Click End Show on the Control Window Toolbar. Or,
- 1. Choose {Client}{End Show} from the Control Window drop down menu.
- 2. Clients will now see their own display.

### **To set a Show Leader while Suspended**

With the Show suspended, the Control can assign Show Leader status to one of the selected Clients. This unlocks the mouse and keyboard of the Client, enabling them to take over the demonstration. The Control continues to oversee the Show and can End the Show as required.

See the Show Leader section of this manual for more information.

## **Using Annotate within Show**

While Showing to a Client or a Group of Clients you can Annotate the screen. For example, you might want to circle an area of the screen to emphasise a point.

#### **To annotate a Show screen**

- 1. While Showing, right click on the NetSupport icon or the NetSupport School Task Bar Button, and select Annotate. The Annotate toolbar will appear.
- 2. Select the tool and colour and use the mouse to draw over the image on the screen.

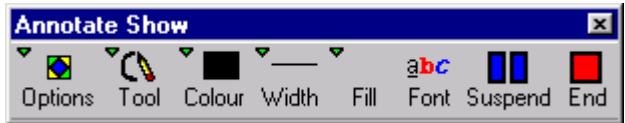

# **The Tools available are: -**

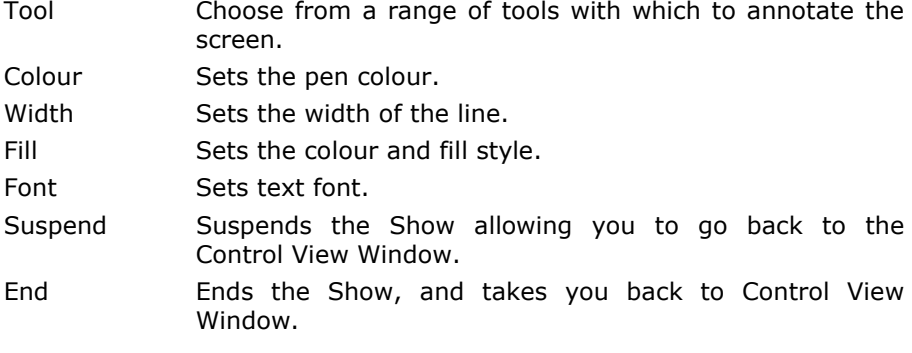

## **The Options are: -**

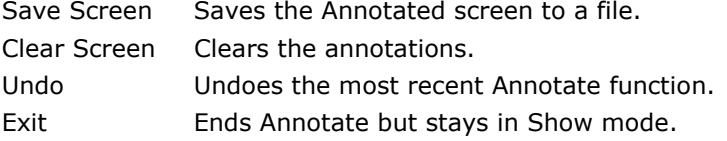

## **Show Leader**

While the Control screen is being shown to the class, it may be appropriate for a Student to take over the demonstration. For this purpose, the Control can assign Show Leader status to a selected Student. The mouse and keyboard of the Show Leader's PC are unlocked and they can continue the presentation on the Control's behalf.

The Control can still interact simultaneously with the Show Leader and can suspend or end the session as required.

### **To create a Show Leader**

- 1. Start Showing the Control screen to Students as normal.
- 2. When you are ready to create a Show Leader, click on the NetSupport School button on the taskbar.
- 3. This will display the Showing dialog and the Show will be suspended. Client screens will still display the Control screen.
- 4. Click Show Leader.
- 5. The Show Leader dialog will be displayed.

icon and choosing Show Leader.

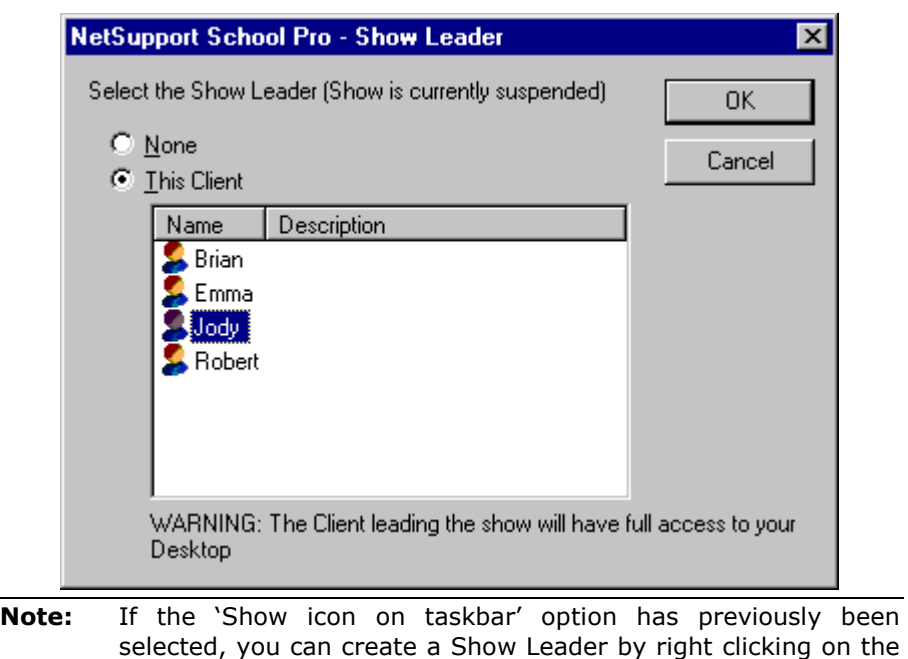

6. Click 'This Client' and select the Client to make Show Leader.

**Note:** The Show Leader will have full access to your desktop.

- 7. Click OK.
- 8. The message 'You are leading the Show' will appear at the selected Clients machine.
- 9. Click Resume to restart the Show.

The Show Leader and Control can now interact together in leading the Show.

## **Exhibit - Showing a Students screen on Student screens**

With NetSupport School, it is possible to Show the Control's screen to a number of connected Clients. It is also possible to show one Clients screen to other connected Clients, this is called Exhibit. For example, Client 1 has produced some work, which you wish to show to rest of the class.

#### **To Show a Students screen**

- 1. Select the Client whose screen you want to show to the other Clients.
- 2. Choose {Client}{Exhibit this Client} from the drop down menu.

or,

Right click on the Client icon and choose Exhibit this Client.

3. The Exhibit dialog will be displayed.

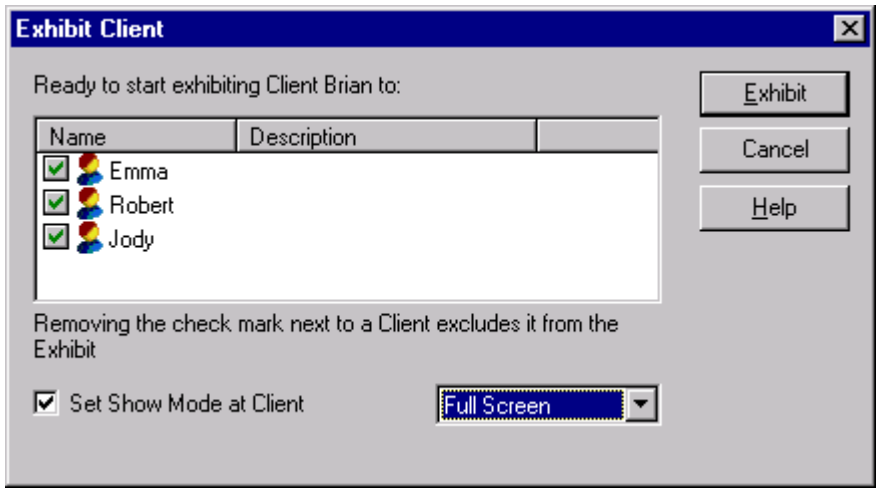

- 4. Select the Clients you wish to include.
- 5. Set the Show Mode to be used at the Client screens, Full Screen or Windowed.
- 6. Click Exhibit to commence the Show.
- 7. The selected Client's screen will be then be displayed on the screens of the Control and the other Clients. Only the Control and the Exhibiting Client will be able to change the screen, with the keyboard or mouse.

### **Switching between Full Screen and Windowed Mode At The Control**

While the Show is in progress, the Exhibited screen appears 'Full Screen' at the Control. If preferred, you can switch to 'Windowed' mode.

A toolbar appears, from which the Control can perform a number of tasks.

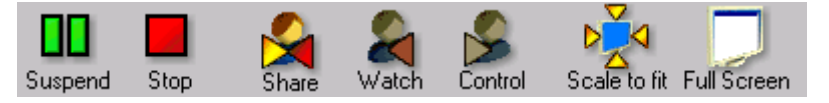

## **To Switch Between Full Screen and Windowed Mode**

1. Select Full Screen from the Toolbar.

or,

Choose {View}{Full Screen} from the drop down menu.

### **Notes:**

- While in Full Screen Mode, a floating toolbar appears.
- To return to Windowed Mode, click the Full Screen button on the floating toolbar or use the hotkeys <CTRL>+<LSHIFT>+<RSHIFT>.

### **Suspend or Stop the Exhibit**

The Control can choose to end the Show or temporarily suspend it. While suspended, the Control and/or Client can prepare a new demonstration in the background. The previously exhibited screen remains on the other Client screens until the Show is resumed.

## **To Suspend The Exhibit**

- 1. From the Window toolbar or floating toolbar, choose Suspend.
- 2. While suspended, the Control and Exhibiting Client can work in the background. The other Client screens remain frozen.
- 3. To resume the Show, choose Suspend.

## **To Stop The Exhibit**

1. From the Window toolbar or floating toolbar, choose Stop.

## **Using Audio Support**

NetSupport allows you to use audible communications to connected Clients, via microphones, headphones and speakers during View and Show. NetSupport will only operate Audio if the workstations have Audio Support Installed.

## **The Announce Function**

This feature sends the audio announcement to all the selected students headphones or speakers. They will be able to hear the Tutor but will not be able to speak back.

### **To make an announcement**

- 1. Choose {Client}{Announce} from the Control Window drop down menu bar.
- 2. The Announce dialog box will appear, include (green tick), or exclude (red cross), Clients from the announcement, then click on the Announce button.
- 3. A dialog box will then appear indicating that you can now announce. Click on OK when you have finished speaking.

## **Using Audio while Viewing**

When Viewing a Client you can conduct a two way audible chat session.

### **To use Audio while Viewing**

- 1. Click on the Audio Button on the Toolbar in the View Window.
- 2. The Audio options will be displayed. From here you can:
	- Turn Audio on or off;
	- Enable only the Control or the Client to talk;
	- Set the microphone sensitivity;
	- Select the Audio Quality.

The Mute Toolbar button toggles the speaker and microphone on and off.

## **Using Audio while Showing**

When Showing to a Client you can conduct a two-way audible chat session.

### **To use Audio while Showing**

- 1. In the Show Configuration dialog box select the Enable Audio Support check box.
- 2. If you are Showing to only one Client, both the Control and Client can speak. If you are Showing to many, only the Control has Announce functionality.

The Audio Settings set in the Control Configurator Audio Tab will apply during these sessions.
## **Adjusting Audio settings**

You can adjust the audio settings within NetSupport to match the capabilities of your multimedia workstations or to fine tune performance. However, you should note that the higher the quality of sound you select, the greater the volume of data that needs to be sent. This can affect screen update performance on slower workstations.

#### **To Access the Volume Controls**

1. Right click on the speaker icon in the task bar.

#### **To change other options such as sound quality, do one of the following: -**

### **Global Method (Changes default setting for all Clients)**

1. Choose {View}{Current Settings – Audio Tab} from the Control Window drop down menu

## **Individual Client Method (During a Show or View)**

- 1. While Viewing the Client.
- 2. Choose {View}{Settings for Client Audio Tab} from the View Window drop down menu.
- 3. The Audio Setting dialog will be displayed. This allows you to set the following properties.

## **Volume Settings adjustments**

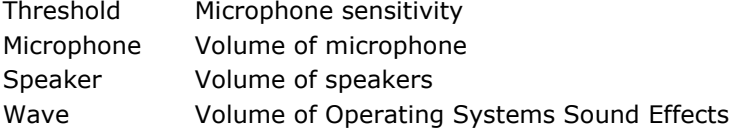

## **Enable Options**

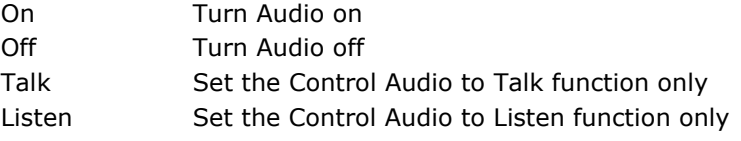

## **PCI Video Player**

NetSupport provides exceptional multimedia support with full Audio, Video and remote control capabilities.

While the PCI Video Player can be used for viewing a video file on an individual workstation, the combination of NetSupport's remote control capabilities with full Audio Support allows you to use this tool to enhance training sessions and demonstrations. By running a Show**,** then launching PCI Video Player, all Clients will be able to watch video files from their own workstations, with full audio support.

The PCI Video Player supports all standard video files for example, avi and mpg. The PCI Video Player runs locally on each Client workstation and the video file can be accessed locally or on a network drive. If video files are stored locally, network traffic is restricted to video player controls and synchronisation and is therefore minimal, making it possible to control video sequences running on a larger number of workstations simultaneously.

If video files are stored on a network drive and Clients have to retrieve files across the network there will be a greater impact on the network. The PCI Video Player is still run locally on each workstation but the file containing the video will be accessed across the network. For optimum performance, store the video files locally on each workstation, you may wish to use File Distribution to do this

## **Other influencing factors will be:**

- The number of Client workstations accessing the file;
- The speed of the network eg: 10/100 MB;
- The size of the video file;
- Client workstation memory/performance specification;
- Other traffic on the network.

#### **Notes**

- If a Client workstation is required to retrieve files from a Server, for smooth operation, ensure that the Client workstation has sufficient access rights to the relevant drive and files.
- The quality of the display will be affected by the video adapter of the workstation and how the screen resolution is configured.

### **To Play a Video file on a workstation**

- 1. Perform a Show to the Client workstations to watch the video file.
- 2. While performing a Show, launch PCI Video Player by double clicking on the NetSupport School Video Player icon in the NetSupport Program Folder.

Or,

Launch PCI Video Player using command line.

- 3. The PCI Video Player toolbar will appear.
- 4. Choose {File}{Open} from the PCI Video Player drop down menus to select the correct video file.
- 5. The PCI Video Player video screen will then appear below the toolbar with the selected file loaded, ready to be played.
- **Note:** NetSupport's Video Player utilises the Audio Support software and hardware installed on your operating system, please adjust these to suit your needs.
- 6. Click on the Play button on the PCI Video Player toolbar. Or,

Choose {Play}{Play} from the PCI Video Player drop down menus.

#### **To Pause or Stop a Video file and return to the beginning while it is playing**

1. Click on the Pause or Stop button on the toolbar.

Or,

Choose {Play}{Stop or Pause} from the PCI Video Player drop down menus.

**Note:** The Pause command blanks any Clients video screens you may be Showing the Video file to.

#### **To return to the beginning or fast forward to the end of the Video file**

1. Click on the Start button on the toolbar to return to the beginning of the Video file.

Or,

Choose {Play}{Start} from the PCI Video Player drop down menus.

2. Click on the End button on the toolbar to fast forward to the end of the Video file.

Or,

Choose {Play}{End} from the PCI Video Player drop down menus.

## **PCI Video Player Control Panel**

The PCI Video Player Control Panel operates in a similar manner to all audio and visual aids. Although the commands on the toolbar perform the same actions as would be expected please find a detailed explanation below.

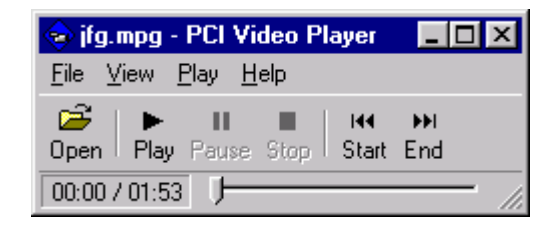

**File Menu -** The File drop down menu contains the following options:

## **Open**

Allows you to select and load the appropriate video file.

## **Close**

Closes the open video file.

#### **Exit**

Shuts down PCI Video Player.

**View Menu -** The View drop down menu contains the following options:

#### **Text Labels**

Hides and displays text labels on the PCI Video Player toolbar.

## **Toolbar**

Hides and displays the PCI Video Player toolbar.

#### **Status Bar**

Hides and displays the Status Bar of the PCI Video Player.

## **Zoom**

Resizes the video screen

**Play Menu - The Play drop down menu contains the following options:** 

### **Play**

Starts the loaded video file.

## **Stop**

Returns to the beginning of the loaded video file.

## **Pause**

Blanks the Clients video screen and pauses the video file at the Control workstation.

## **Start**

Returns to the beginning of the video file.

### **End**

Fast forwards to the end of the video file.

Help Menu - Provides access to the on-line Help and general Version information.

## **Chatting to Students**

NetSupport allows you to Chat to any number of connected Clients simultaneously, via a scrolling text window.

## **To Chat to Clients**

- 1. Select the Clients or Group of Clients you want to Chat to in the List View. If you do not select a Student icon, all connected Clients will be included.
- 2. Choose {Client}{Chat} from the Control Window drop down menu. Or,

Click the Chat icon on the Control Toolbar. Or,

Right click on an individual Client and choose Chat.

3. The Chat Properties Dialog will appear.

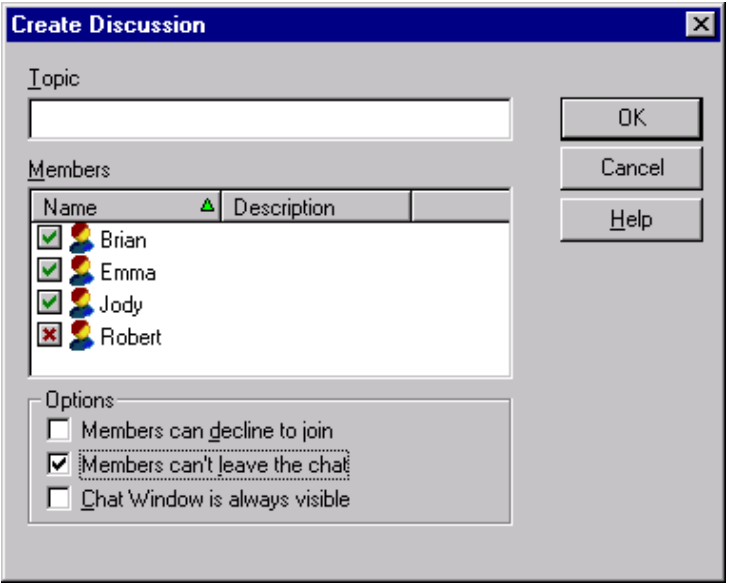

The Chat Properties Dialog has the following options:

## **Topic**

If required, enter a title or description for the subject to be discussed in the Chat session. This will appear in the Title Bar of the Chat Window that is displayed at the Student machines. If left blank, the Control Name will appear.

#### **Members**

To exclude Clients from the Chat session, remove the check mark next to the Student name.

#### **Options**

#### **Members can decline to join**

If checked, a message will appear at the Clients machine inviting them to join the Chat session. They can choose to Join or Decline.

#### **Members can't leave the chat**

If checked, the option for Clients to Leave the Chat session will be removed.

#### **Chat Window is always visible**

If checked, the Chat Window remains on the Clients desktop for the duration of the Chat session. Members cannot minimise the Window.

Confirm which Students to include in the Chat session and select any additional properties that should apply. Click OK to start the Chat session.

4. The Chat Window will appear at the Control and Client workstations.

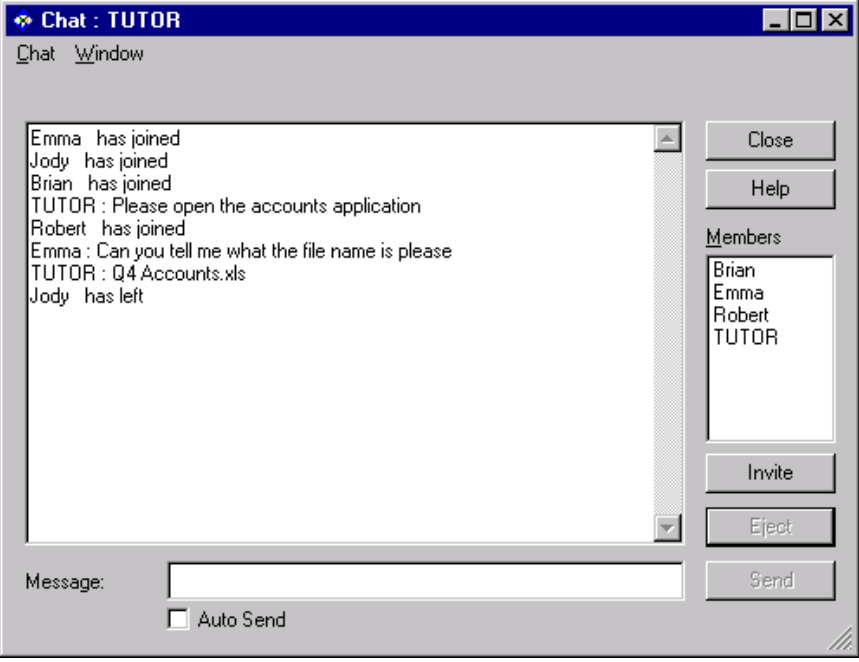

## **The Chat Window**

This Window is displayed at each participating members machine and lists the progress of the Chat session. Only the Control or Group Leader can add or remove Clients from the session.

Unless the option is disabled in the Chat Properties dialog, Clients can choose to Leave the session.

### **The following options are available from the Chat Window:-**

#### **Chat Menu**

The content of a Chat session can be stored for future reference.

Choose **Save** to create a file containing the text or choose **Copy** to be able to paste the Chat content into another application or file.

#### **Window Menu**

Only the Control's Chat Window will have a Window drop down menu. This menu enables you to swap between opened screens or Tile them.

#### **Chat Progress**

The main body of the Chat Window is used to record the progress of a Chat session. It holds details of members who have joined or left the discussion, as well as the messages that have been sent by each member.

#### **Message**

This is where you type your comments. Type the message and hit Enter or click **Send**.

#### **Auto Send**

Each message is restricted to 128 characters. Check this box to automatically send the message when the limit is reached.

#### **Close**

Ends the Chat session.

#### **Members**

Members currently included in the Chat session are listed here. The Tutor can add or remove Students from the Chat session as required. Unless disabled, Clients have the option to Leave the session of their own accord.

#### **Invite**

The Chat Properties dialog is initially used to select the Clients to include/exclude from the Chat session. To add Clients when the Chat session is in progress, click Invite. The Add Members dialog will appear, select the required Clients and click Add. You can send a copy of the Chat progress to new members by checking the **Send discussion history**  box.

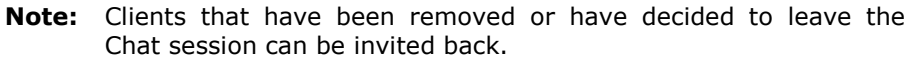

### **Eject**

To remove Clients from the Chat session, select the Client in the Members list and click Eject. Ejected Clients can be invited back into the session if required.

#### **Notes:**

- Students can also initiate Chat sessions by opening the Client Main Window and choosing {Commands}{Chat}.
- By default, the Student can only Chat to the Control. However, the Control can enable the option for Students to Chat to each other by selecting {View}{Current Settings - Options Tab} from the Control Window drop down menu and checking **Student to Student Chat**.

## **Sending a Message to Students**

With NetSupport, you can send a message to an individual Client, a Group of Clients or all Clients on the Network.

## **To send a message**

- 1. Select the Client you want to send a message to, in the List View.
- 2. Right click and choose {Message}.

Or,

Choose {Client}{Message} from the Control Window drop down menu

- 3. The Message dialog box will appear.
- 4. You can now choose whether you want to send the message to all Available Clients, All Connected Clients or only the currently selected Client.

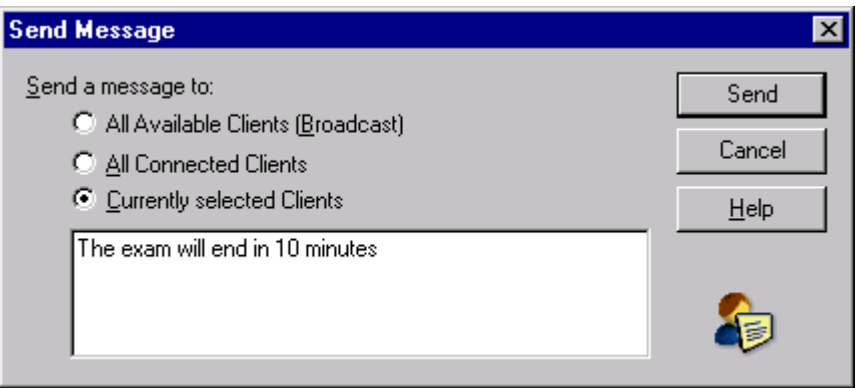

- 5. Enter your message.
- 6. Click Send. This button will be disabled until you have entered a message to send. Once you have selected where the message is going and have entered the message, press this button to send it. The Message will be displayed in a dialog box on the Client, and will remain until the user dismisses them, by clicking on OK.

## **Help Requests**

NetSupport allows a Client to Request Help from a Control. They do this either by selecting the request Help Command from the Client menu (assuming that it has not been configured for quiet mode, which hides the Client icon) or by pressing the hotkeys set in the Client Configurator.

## **To request help**

- 1. Press the Hotkeys, usually ALT+LSHIFT+RSHIFT.
- 2. This opens a dialog box into which they type their name and the message.
- 3. Click OK.
- 4. The Help Request will then be sent to the connected Control.

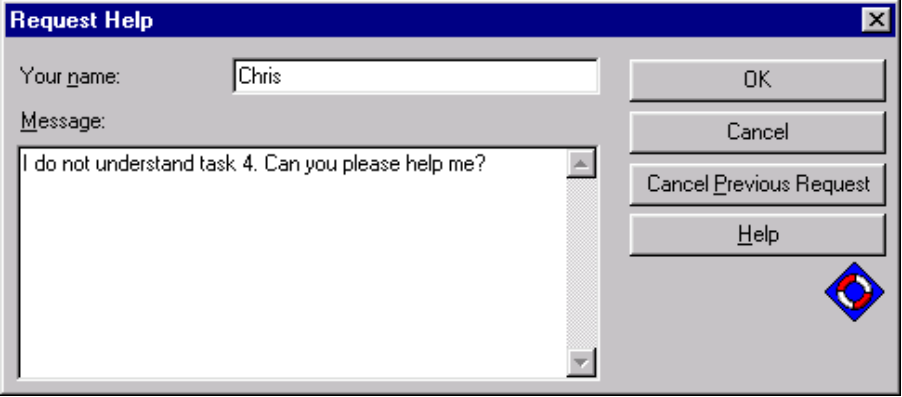

## **To display current Help Requests**

- 1. Choose {School}{Help Requests} from the Control Window drop down menu bar.
- 2. The Help request Window will open and list the Requests. If there are any help requests pending since the last time the Control connected to the Client, the Help Request Window will be open as the Control initialises.
- 3. By clicking on the View Client or Chat toolbar buttons, you can reply to the Clients Help Request.

# **Transferring Files**

NetSupport includes sophisticated File Transfer functionality that enables you to transfer files to and from the Control and Client.

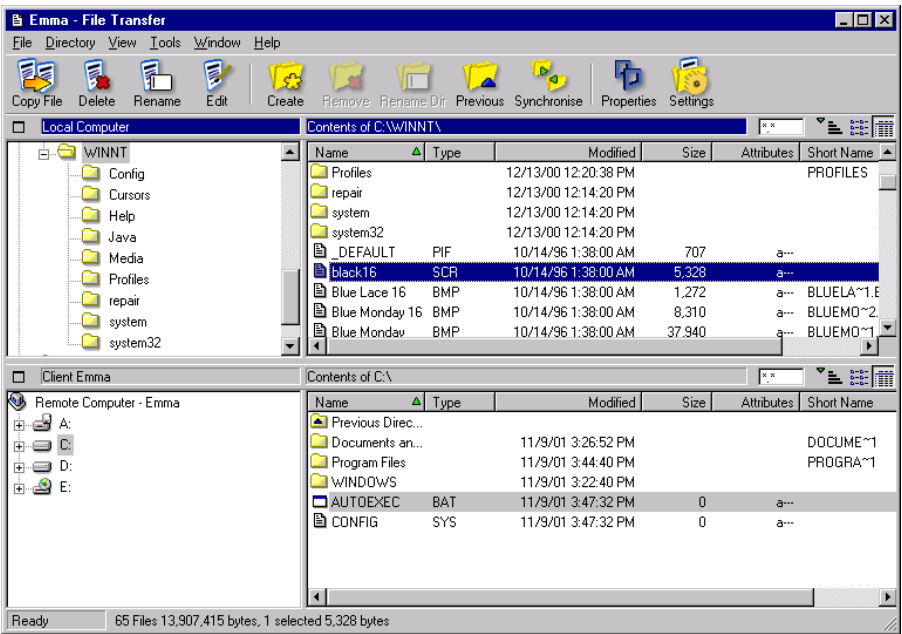

The Control's directory structure and the files in each directory are displayed in the top half of the Window. The Client's directory structure and the files in each directory are displayed in the lower half of the Window.

## **To copy files and Directories from a Control to a Client**

- 1. Select the required Client in the List View.
- 2. Choose {Client}{File Transfer} from the Control drop down menu. Or,

Select the File Transfer icon on the Control Toolbar.

Or,

If you are Viewing the Client, choose {Tools}{File Transfer} from the View Window drop down menu.

3. The File Transfer Window to that Client will open.

- 4. From the Client Tree View, select the destination drive or directory into which the items will be copied.
- 5. From the Control List select the item(s) to be copied to the Client.
- 6. Click on the toolbar Copy File button.
- 7. A confirmation dialog will be displayed, click Yes.

**Note:** The required item(s) can also be 'dragged' from the Control View and 'dropped' into the appropriate directory in the Client View.

## **To copy files and Directories from a Client to a Control**

- 1. Select the required Client in the List View.
- 2. Choose {Client}{File Transfer} from the Control drop down menu. Or,

Select the File Transfer icon on the Control Toolbar.

Or,

If you are Viewing the Client, choose {Tools}{File Transfer} from the View Window drop down menu.

- 3. The File Transfer Window to that Client will open.
- 4. From the Control Tree View, select the destination drive or directory into which the items will be copied.
- 5. From the Client List View, select the item(s) to be copied to the Control.
- 6. Click on the toolbar Copy File button.
- 7. A confirmation dialog will be displayed, click Yes.

**Note:** The required item(s) can also be 'dragged' from the Client View and 'dropped' into the appropriate directory in the Control View.

## **To transfer files between Clients**

With NetSupport's File Transfer it is also possible to copy files and directories between two Clients. To do this, connect to each Client and display the File Transfer Window for each.

Arrange the File Transfer Windows so you can see both and simply drag file/directories from one Client to the other.

You can see more of a Clients files and directories by moving the horizontal sizing bar or clicking on the maximise button located above the Clients directory tree.

## **Distributing Files**

As well as enabling you to Transfer Files to and from individual Clients, NetSupport also allows you to Distribute Files to multiple Clients simultaneously.

### **You can Distribute Files to:**

- All connected Clients:
- Selected Clients;
- A pre-defined Group of Clients.

### **To Distribute Files to a defined Group of Clients**

- 1. Select the appropriate Tab from the Group Bar in the Control Window.
- 2. Select the File Distribution button on the Toolbar.
- 3. The File Distribution Window will appear.

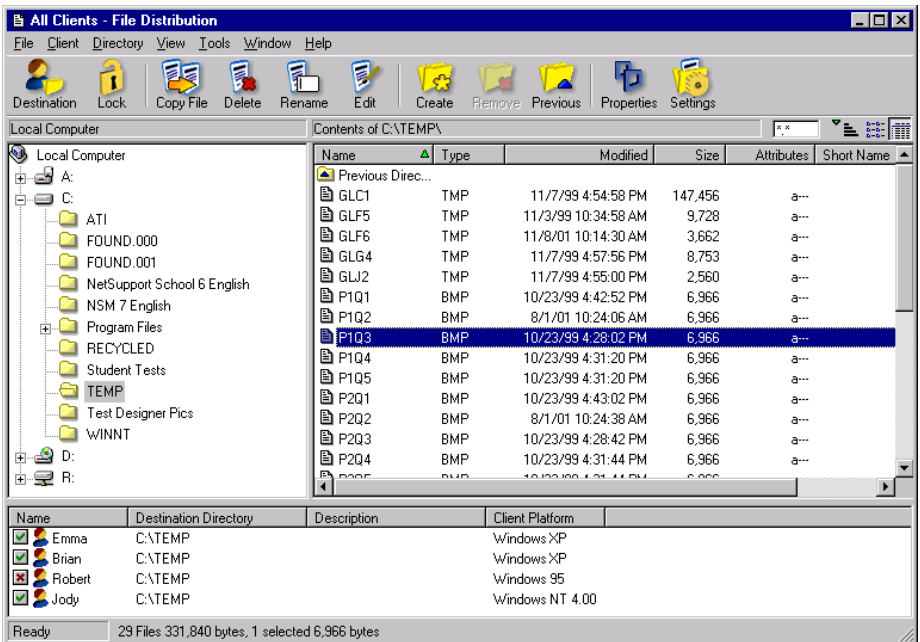

- 4. From the Local Pane Tree View, select the item(s) to be copied to the Clients.
- 5. The location on the Client workstations where the files/directories are copied to is called the Destination Directory. Unless otherwise

specified, the Client Destination Directory will be the same as the item(s) location on the Control workstation. If the Client does not have the same Directory available, the item(s) will be copied to the C Drive by default and the folders automatically created.

Or,

To set a specific Destination Directory on the Client workstation, right click on the Client icon in the Remote Pane and choose Set Destination. Specify a destination, click OK.

6. Click Copy.

## **To Distribute Files to a selected number of Clients**

- 1. Select the File Distribution button on the Toolbar.
- 2. The File Distribution Window will appear.
- 3. In the Remote Pane indicate which Clients you wish to copy files to by checking the tick box beside the Client name.
- 4. From the Local Pane Tree View, select the item(s) to be copied to the Clients.
- 5. The location on the Client workstations where the files/directories are copied to is called the Destination Directory. Unless otherwise specified, the Client Destination Directory will be the same as the item(s) location on the Control workstation. If the Client does not have the same Directory available, the item(s) will be copied to the C Drive by default and the folders automatically created.

Or,

To set a specific Destination Directory on the Client workstation, right click on the Client icon in the Remote Pane and choose Set Destination. Specify a destination, click OK.

6. Click Copy.

## **Sending and Collecting Work**

The Send/Collect work feature enables you to send a document or a number of documents to individual or multiple Client workstations. You can then collect Students' responses on your workstation.

### **To Send work**

Two methods are available for sending pre-prepared work files to Student workstations:

- **Quick Send** is useful for one-off operations where you want to send work to all connected Students or a defined group of Students.
- **Advanced Send** enables you to store the properties of an operation that will be performed regularly and provides greater flexibility as to which Students the work is sent to.

### **To Send Work Using Quick Send**

- 1. Decide which Students to send work to, All or a defined Group. You cannot select individual Students using Quick Send.
- 2. Choose {School}{Send/Collect Work Quick Send} from the Control Window drop down menu.
- 3. The Quick Send dialog will appear.

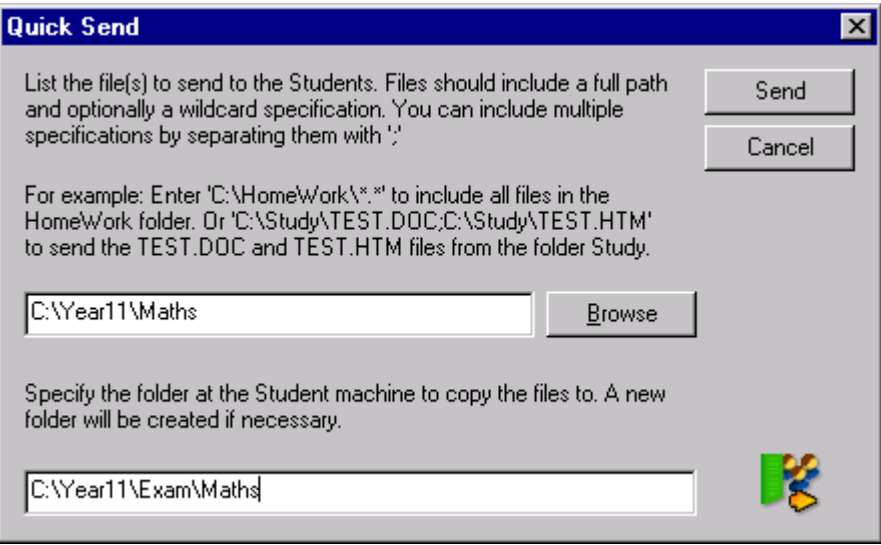

4. List the file(s) to send to the Students. Files should include a full path and optionally a wildcard specification. You can include multiple specifications by separating them with ';' Or,

Click on the Browse button to locate the file(s).

- 5. Specify the folder at the Student workstation to copy the files to. A new folder will be created if necessary.
- 6. Click Send.
- 7. The result of the operation will be displayed for you to check that the work has been sent successfully.

## **To Send Work Using Advanced Send**

- 1. Decide which Students to send work to, All or a defined Group. You will have the opportunity to exclude Students if required.
- 2. Choose {School}{Send/Collect Work Advanced} from the Control Window drop down menu bar.
- 3. The Send/Collect Work wizard\_will open.

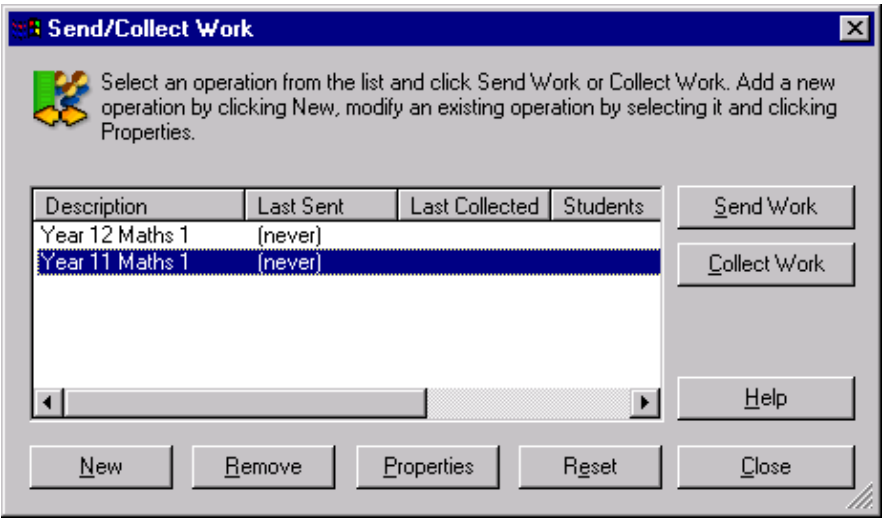

4. Select an operation from the list and click Send Work. The Select Students dialog will appear.

Or,

Add a new operation by clicking New and completing the wizard.

## **To Collect work**

Two methods are available for retrieving completed work files from Student workstations:

- The **Quick Collect** option remembers the last file(s) sent via Quick Send and provides a quick and easy method for retrieving the work back at the end of a session.
- **Advanced Collect** lets you select the file(s) to retrieve from a list of pre-defined Send/Collect operations and provides greater flexibility as to which Students the work is collected from.

### **To Collect Work Using Quick Collect**

- 1. Choose {School}{Send/Collect Work Quick Collect} from the Control Window drop down menu.
- 2. The Quick Collect dialog will appear.

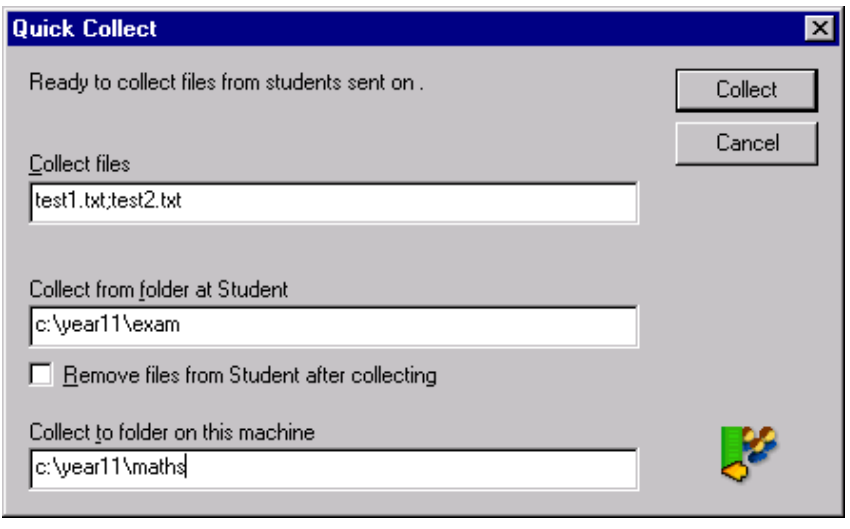

- 3. Specify the name of the file(s) to collect. eg **\*.\*** or **Test1.TXT;Test2.TXT**
- 4. Specify the folder that the file(s) are stored in, eg: C:\TEMP, and whether you want to remove the file from the Student workstation after it has been collected.
- 5. Specify the folder on the Control workstation to collect the file(s) in, eg: C:\ TEMP
- 6. Click Collect.
- 7. The result of the operation will be displayed for you to check that the work has been collected successfully.

## **To Collect Work Using Advanced Collect**

- 1. Choose {School}{Send/Collect Work Advanced} from the Control Window drop down menu bar.
- 2. The Send/Collect Work wizard will open.
- 3. Select the required operation from the list and click Collect Work.
- 4. The Select Students dialog will appear. Select the Students that you want to retrieve the file(s) from.

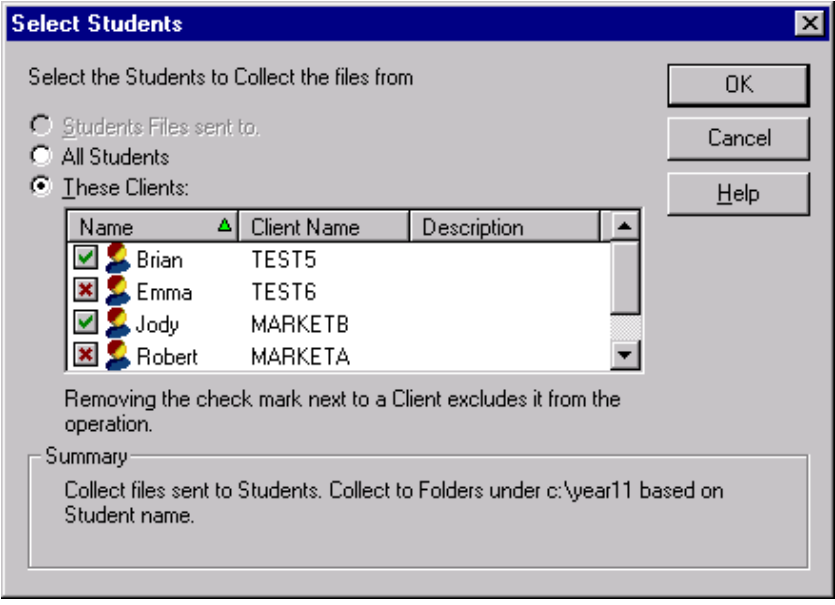

## 5. Click OK.

The result of the operation will be displayed for you to check that the work has been collected successfully.

## **To change the Properties of an Operation**

- 1. Choose {School}{Send/Collect Work Advanced} from the Control Window drop down menu bar.
- 2. The Send/Collect Work wizard will open.
- 3. Select an operation from the list and click Properties.
- 4. The Properties dialog will appear.
- 5. Adjust as necessary.

## **Remotely Executing applications on Student workstations**

This feature allows you to Execute or open a software application, on a Client or a Group of Client workstations without actually Remote Controlling them. For example after Showing Students how to use a Word Processor you might kick start the application on their workstations.

**Note:** The application itself must be installed on, or available to, the Client workstation/s.

#### **To Execute an application on a Client Workstation**

- 1. Select the required Client.
- 2. Choose {Client}{Execute at Client} from the Control Window drop down menu.
- 3. The Execute Application dialog will appear.

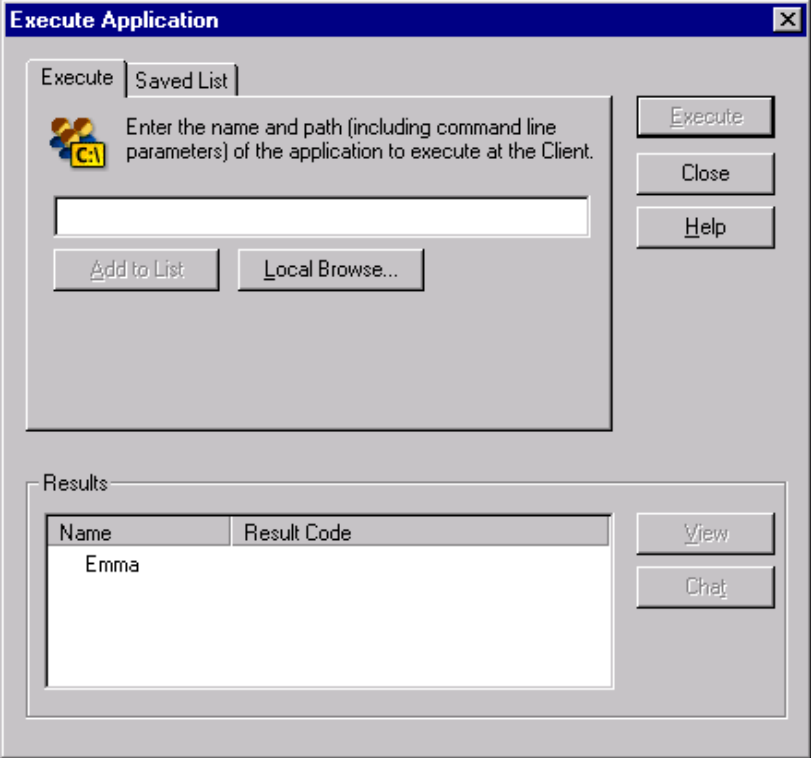

- 4. Select the Execute Tab.
- 5. Enter the name and path of the application to execute at the Client. Or,

Click on Local Browse button and select an executable application on the Control workstation.

### **Notes:**

- Check that Client applications are stored in the same location as the Control to ensure successful execution.
- If you want to launch a specific file with the application, you must separate the two instructions with quotes. For example. two instructions with quotes. For example, **"C:\Program Files\Microsoft Office\Excel.exe" "C:\My Documents\Accounts.xls"**.
- 6. Click on the Add to List button, to save it for future use in the Saved List Tab.
- 7. Confirm the description and path.
- 8. Click OK.
- 9. Click Execute.

The application will now be launched at all selected Clients and the result of the operation displayed in the Results Box.

## **To Execute an application on a Group of Clients**

- 1. Select the required Group Tab.
- 2. Choose {Group}{Execute} from the Control Window drop down menu bar.
- 3. The Execute Application dialog will appear.
- 4. Enter the name and path of the application to execute at the Client. Or,

Click on Local Browse button and select an executable application on the Control workstation.

## **Note:** Check that Client applications are stored in the same location as the Control to ensure successful execution.

- 5. Click on the Add to List button, to save it for future use in the Saved List Tab.
- 6. Confirm the description and path.
- 7. Click OK.
- 8. Click Execute.

The application will now be launched at all selected Clients in the Group and the result of the operation displayed in the Results Box.

## **To Save the details of your executed application for future use**

- 1. Open the Execute Application dialog box.
- 2. Select the Execute Tab.
- 3. Enter the name and path of the executable application.

Or,

Click on Local Browse button and select an executable application on the Control workstation.

**Note:** Check that Client applications are stored in the same location as the Control to ensure successful execution.

- 4. Click Add to List button.
- 5. The Add/Edit Program details dialog will appear.
- 6. Confirm the description and path of the executable application.
- 7. Click OK.
- 8. Select the Saved List Tab.
- 9. Check the Show Toolbar box to execute from the Control Window toolbar.
- 10. Click Close.

A short cut button for easy launching of an application will appear on the Quick Execute toolbar.

## **To edit a saved Executable application**

- 1. Open the Execute Application dialog.
- 2. Select the Saved List Tab.
- 3. Select the Application to edit.
- 4. Click Edit.
- 5. The Add/Edit Program details dialog will appear.
- 6. When finished, click OK.
- 7. Click Close

## **To remove a saved Executable application**

- 1. Open the Execute Application dialog.
- 2. Select the Saved List Tab.
- 3. Select the Application to remove.
- 4. Click Remove.
- 5. A confirmation dialog is displayed, click Yes.
- 6. Click Close

## **Remotely Logging off Student workstations**

Having connected to a Client or Group of Clients you are able to remotely Logoff the Client workstations at the end of a session. This is a simple way to prepare multiple workstations for the next group of students.

## **To remotely logoff Client workstations**

- 1. Select a Client or Group of Clients.
- 2. Choose {Client}{Remote Logoff} from the Control Window drop down menu.
- 3. A dialog will be displayed, confirming the number of Clients to be Logged off.
- 4. Click Yes to continue with Logoff.

# **CONFIGURING THE STUDENT WORKSTATION**

NetSupport School Clients are configured using the NetSupport School Configurator from the NetSupport School Program Group.

## **The Client Configurator has three Tabs: -**

#### **The Transport Tab**

This is used for setting the Network transport that the Client will use for communicating with the Control program. It must be the same as that set at the Control.

### **The Configuration Tab**

The configuration of each Client machine can be personalised to suit specific requirements. For example, a meaningful Client name can be used rather than the machine name, or you can display customised messages when the Client is being Remote Controlled.

### **The Client Audio Tab**

Set the Audio settings for the Client. Both the Client and Control workstations must have Audio hardware installed in order to use NetSupport's Audio features.

## **Client Configurator – Transport Tab**

The NetSupport Client supports multiple protocols. This means that you can set it up to respond to NetSupport Control's whether they are running over TCP/IP, IPX or NetBIOS.

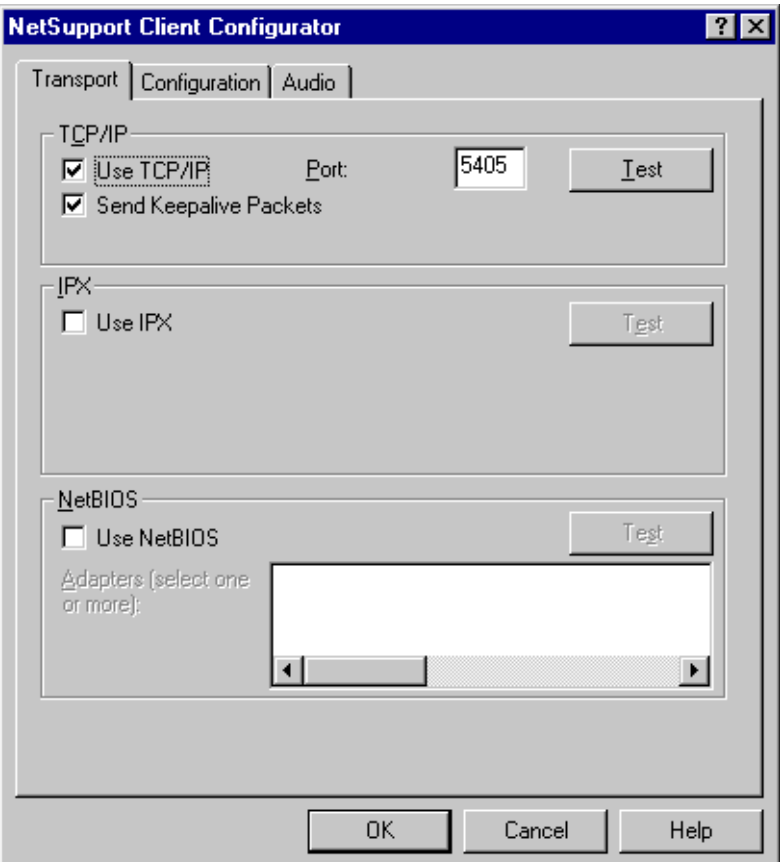

# **TCP/IP**

## **Use TCP/IP**

Check this box if you wish the Client to be able to communicate over TCP/IP.

Press [**TEST**] to check that the protocol is correctly installed on this workstation.

#### **Send Keep Alive Packets**

Some TCP stacks send Keep Alive Packets. In some circumstances, it may be desirable to disable this. For example on an ISDN line where a TCP/IP client is loaded a symptom may occur where the ISDN line is brought up unintentionally.

#### **Port**

The TCP/IP protocol requires that a port number be allocated for applications to communicate through. The default registered port for NetSupport is 5405.

#### **Notes**

- If you are using Routers, you must ensure that they are configured to pass through data using this port.
- Changing port could interfere with other TCP/IP applications.

## **IPX**

#### **Use IPX**

Check this box if you wish the Client to be able to communicate over IPX/SPX.

Press [**TEST**] to check that the protocol is correctly installed on this workstation.

#### **NetBIOS**

#### **Use NetBIOS**

Check this box if you wish the Client to be able to communicate over NetBIOS/NetBEUI. If you are using NetBIOS you must also select a NetBIOS Adapter Number.

Press [**TEST**] to check that the protocol is correctly installed on this workstation.

#### **Set NetBIOS Adapter Number**

As you can have more than one NetBIOS stack loaded, Windows and OS/2 use the concept of Adapter numbers. Each stack is allocated an Adapter number by the operating system. So for example, NetBEUI may be allocated Adapter 1, NetBIOS over TCP, Adapter 2 and so on.

By default the Client uses Adapter number 0. Depending on how your Network is configured this may not be the correct Adapter number for your workstation. To overcome this you must select the required stack from the drop down list.

#### **Notes**

- NetSupport allows you to select multiple NetBIOS Adapters. Make sure only the ones you want are highlighted and therefore selected. If changing the selected adapter make sure that you first de-deselect the existing or default adapter number.
- Under Windows 95, changing your Network settings may also change the NetBIOS adapter number. You may need to re-set the NetBIOS adapter number NSM uses after such a change.

## **Client Configurator – Configuration Tab**

The configuration of each Client machine can be personalised to suit specific requirements. For example, a meaningful Client name can be used rather than the machine name, or you can display customised messages when the Client is being Remote Controlled.

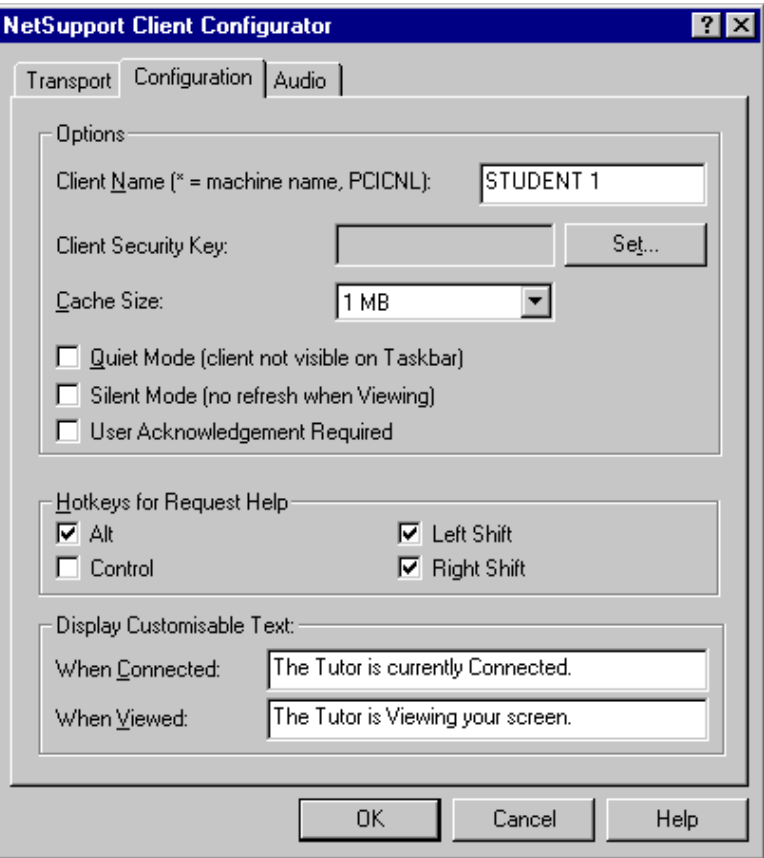

## **Options**

### **Client Name**

This is the name that the Client will be known as on the network for NetSupport School purposes. It must be a unique name of up to 15 characters.

You should try to use a sensible naming convention to help you identify which workstation is which.

It is also important to prefix each name in a group of related Clients with the same few characters, as this will be used when the Control connects to establish the workgroup. For example, you might start the name of each workstation in the same room with the prefix CLASS1 . Then configure the Control to connect to all Clients starting with CLASS1 will avoid Client workstations outside of this room being inadvertently connected and receiving a show.

You can use an asterisk (\*) to cause the Client name to default to the MachineName (also known as the Computer name).

**Note:** Although internally the Control connects to Clients by referring to their Clientname, the user at the Control can configure the Control program to display a different name.

#### **Client Security Key**

This sets a security key that must be the same as that set at the Control, before the Control will be allowed to connect. This setting is optional.

## **Cache size**

Screen data that has been recently sent to the Control by the Client is cached to improve performance. A larger cache improves performance, at the expense of using more memory at both the Client and the Control. Setting this option enables you to tailor the cache size used for maximum performance. The lower of the cache size set at the Client and Control will be used so you must set at both ends for this to be effective.

## **Quiet Mode**

If this box is checked there will be no indication at the Client workstation, that the Client program is loaded. This is useful for preventing students from manually unloading or otherwise misusing the Client program.

## **Silent Mode**

Allows the Control to connect and View a Client without the Clients knowledge. If Silent Mode is not selected the Clients screen and mouse icon will flicker notifying the Client that a connection has been made and their screen is being Viewed.

#### **User Acknowledgement Required**

If enabled, a Remote Control session cannot take place until the Client has confirmed that they accept the link being made.

#### **Hotkeys**

These are the keys that the User at the Client will need to press to obtain access to the Request help Function. The default is ALT+LeftSHIFT+RightSHIFT. Note that some keyboards do not recognise a three key combination so if you experience problems try changing to a two key combination.

#### **Display Customisable Text**

#### **When Connected**

The message entered here is displayed at the Client machine when a Control connects to it.

#### **When Viewed**

The message entered here is displayed at the Client machine when it is being Viewed by the Control.

## **Client Configurator – Audio Tab**

Set the Audio settings for the Client. Both the Client and Control workstations must have Audio hardware installed in order to use NetSupport's audio features.

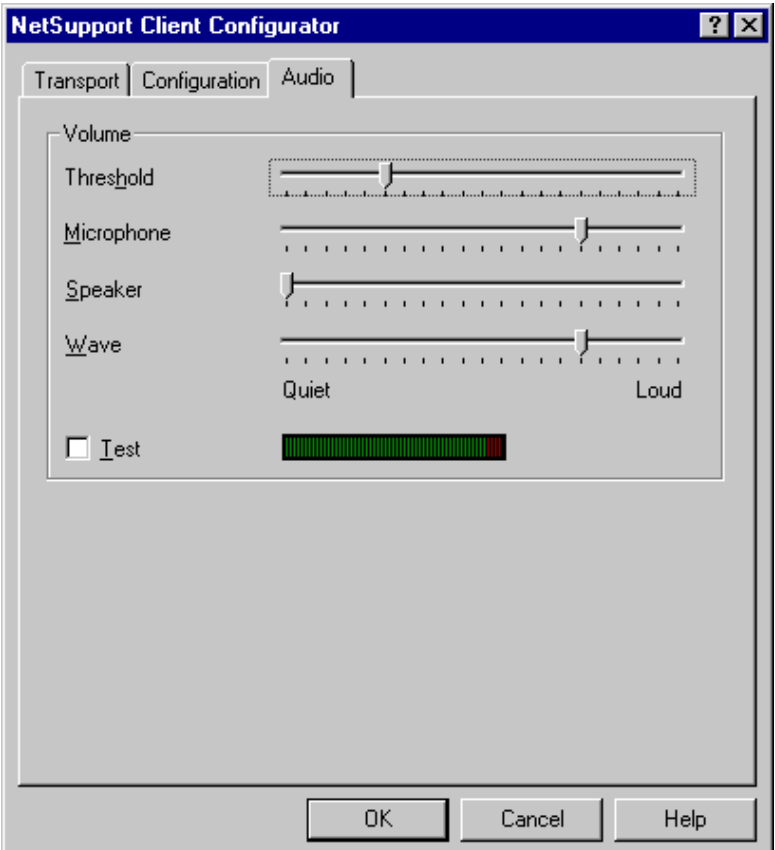

## **Volume**

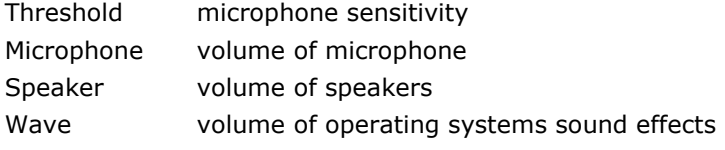

# **CONFIGURING THE TUTOR WORKSTATION**

To configure the NetSupport School Control, choose {School} {Configuration} from the Control Window drop down menu.

## **The Control Configurator has three Tabs: -**

### **The Control General Tab**

This is used for setting the name and description that the Control will be known as on the Network, a password for starting the Control, if required, and an additional password if the Configuration options are to be protected.

### **The Control Transport Tab**

This is used for setting the Network transport that the Client will use for communicating with the Control program. It must be the same as that set at the Control.

## **The Control Startup Tab**

This is used to set the Client machines to connect to at Startup and in what mode.

## **Control Configurator – General Tab**

Use these options to personalise the Control machines configuration and to add security.

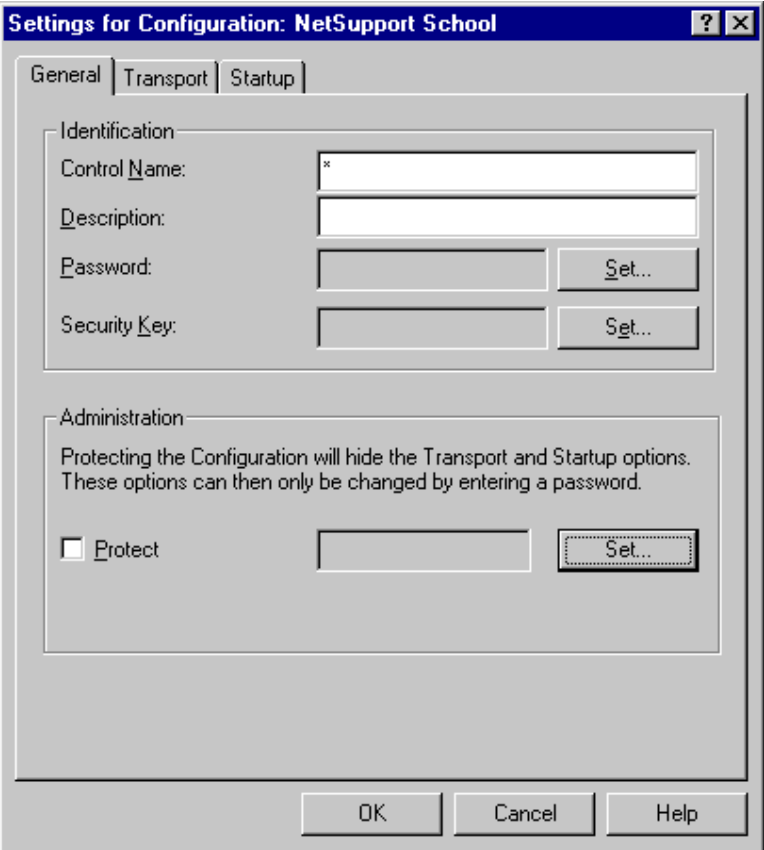

## **Identification**

#### **Control Name**

This is the name by which the Control will be known on the network. Setting it to an asterisk defaults to the machine or Computer Name.

## **Description**

This is used to provide a description for the Control program itself. This is displayed in the Title bar of the Client program.

#### **Password**

Setting a password will mean that the next time the Control program is started the user will be prompted to enter a password. If they do not enter the correct password they will not be able to start the Control.

#### **Security Key**

You can set a security key that will ensure that only Controls and Clients with matching keys are able to connect. Setting an asterisk  $*$  defaults the security key to be the same as the serial number. Note that this must set at both the Control and the Client.

#### **Administration**

The Control Configuration options set in the Tutor Transport and Startup tabs can be protected by setting a password. This acts independently of the Control Password, if set above.

Check the **Protect** box to set the password.

Each time a Control User subsequently wants to make changes to the Configuration, they will be prompted to enter the password.

## **Control Configurator – Transport Tab**

This is primarily used for setting the Network transport that the Control will use for communicating with the Clients. It must be the same as that set at the Clients.

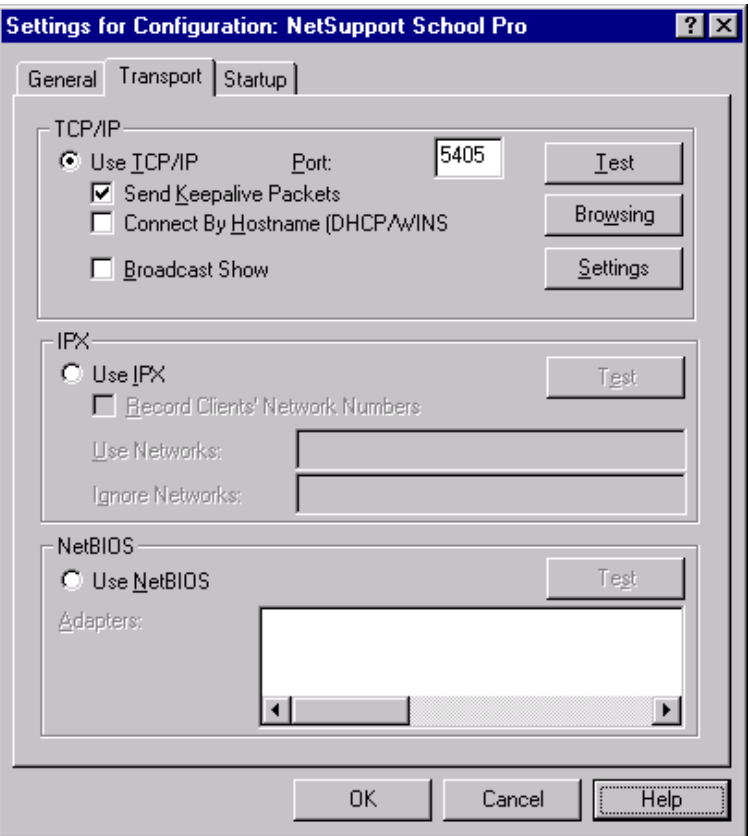

## **Use TCP/IP**

Check this box if you wish the Client to be able to communicate over TCP/IP.

#### **Send Keep Alive Packets**

Some TCP stacks send Keep Alive Packets. In some circumstances, it may be desirable to disable this. For example on an ISDN line where a TCP/IP Client is loaded a symptom may occur where the ISDN line is brought up unintentionally.

### **Port**

The TCP/IP protocol requires that a port number be allocated for applications to communicate through. The default registered port for NetSupport is 5405.

**Note:** If you are using Routers, you must ensure that they are configured to pass through data using this port.

#### **Test**

Press this button to check the configuration and version of the TCP/IP stack installed. The version of Winsock is returned along with its current state.

#### **Connect by Hostname** (DHCP/WINS)

Normally the Control connects to a Client by IP Address, rather than by name. In an environment that uses DHCP (Dynamic Host Configuration Protocol), this may be undesirable as the address may change when the Client workstation is restarted. Checking this option forces the Control to connect by hostname.

#### **Broadcast Show**

When showing the Control screen to clients, the screen information is sent to each client machine in turn. Enabling Broadcast Show results in the screen information being sent to all machines simultaneously. In some network environments where there is limited network bandwidth available or when showing to larger numbers of machines this will provide significant performance benefits.

Whilst reducing overall network traffic generated by NetSupport, using this feature will generate additional broadcast packets on your network. It is recommended that you consult your Network administrator before using this feature**.**

#### **Settings**

If Broadcast Show is enabled, select this option to set the Broadcast Address. The Broadcast Settings dialog will appear.

#### **Browsing**

When you are running on a network with multiple subnets or addresses, you need to configure the Broadcast Addresses for each effective network. When a Browse is performed, the broadcast messages are sent to these addresses.

#### **Use IPX**

Check this box if you wish the Client to be able to communicate over IPX/SPX.
#### **Record Clients' Network Numbers**

When IPX addresses are recorded for a client, the network number is normally set to 0 if the Clients are on the same IPX network as the Control (this prevents subsequent problems when a file server is down). This setting forces network numbers to be recorded and used when establishing a connection.

#### **Use Networks**

The Control normally obtains a list of network numbers from the nearest NetWare server or bridge. On some networks, there is no NetWare server to ask or the list generated is unreliable. Enter one or more network numbers to use, which replaces the normal discovery mechanism. The numbers can be in decimal or hexadecimal, and must be separated by commas. Such as "0x1, 0x2, 0x34db1d69". You can also use the **Test** function to determine these values automatically.

### **Ignore Networks**

This list of network numbers is generated in the same way as for **Use Networks** except that when browsing, these network numbers are ignored. You can also use the **Test** function to determine these values automatically.

#### **Test**

Press this button to check the IPX network configuration. This determines if the IPX network stack is available and configured correctly. You can also scan the network for network numbers that do and do not respond.

### **Use NetBIOS**

Check this box if you wish the Client to be able to communicate over NetBIOS/NetBEUI.

As you can have more than one NetBIOS stack loaded, Windows uses the concept of Adapter numbers. Each stack is allocated an Adapter number by the operating system. So for example, NetBEUI may be allocated Adapter 1, NetBIOS over TCP, Adapter 2 and so on.

By default, NetSupport uses Adapter number 0. Depending on how your Network is configured this may not be the correct Adapter number for your workstation. To overcome this you must select the required stack from the drop down list.

Whichever Transport Stack or Stacks you select you can test that they are available and correctly configured for NetSupport by pressing the Test Button next to the Transport.

## **Control Configurator – Startup Tab**

Use these options to pre-determine the machines to connect to when the Control program starts and in what mode.

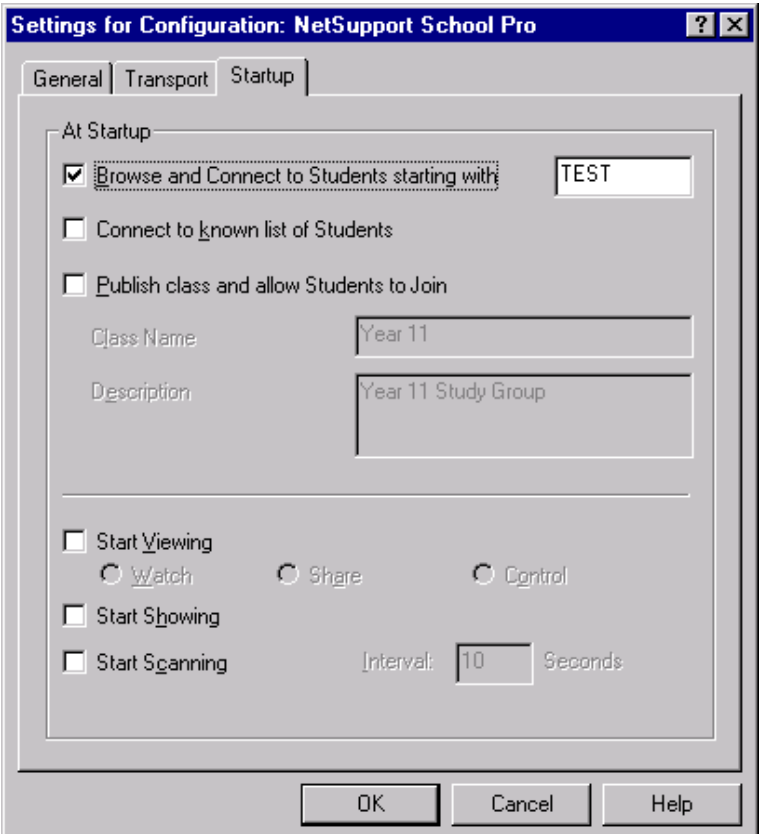

### **At Startup**

### **Browse and connect to Students starting with**

If this box is checked NetSupport will browse and immediately connect to all Clients starting with the prefix set in the text box. Once found, Clients are stored in the Known Client List.

### **Connect to Known List of Students**

If this box is checked NetSupport will only connect to Clients in the Known List.

#### **Publish Class and allow Students to join**

With the options above, the Tutor dictates which Clients are connected to. Selecting this option, enables you to create a 'class' which the Clients (students) themselves can join.

**Note:** Feature only supported over TCP/IP connections.

#### **Start Viewing**

If this box is checked, when the Control initialises it will connect to all Clients and immediately start Viewing them.

#### **Start Showing**

If this box is checked, when the Control initialises it will connect to all Clients and immediately start Showing the Controls screen to them.

#### **Start Scanning**

If this box is checked, then when the Control initialises it will connect to all Clients and immediately start Scanning them.

# **GLOSSARY**

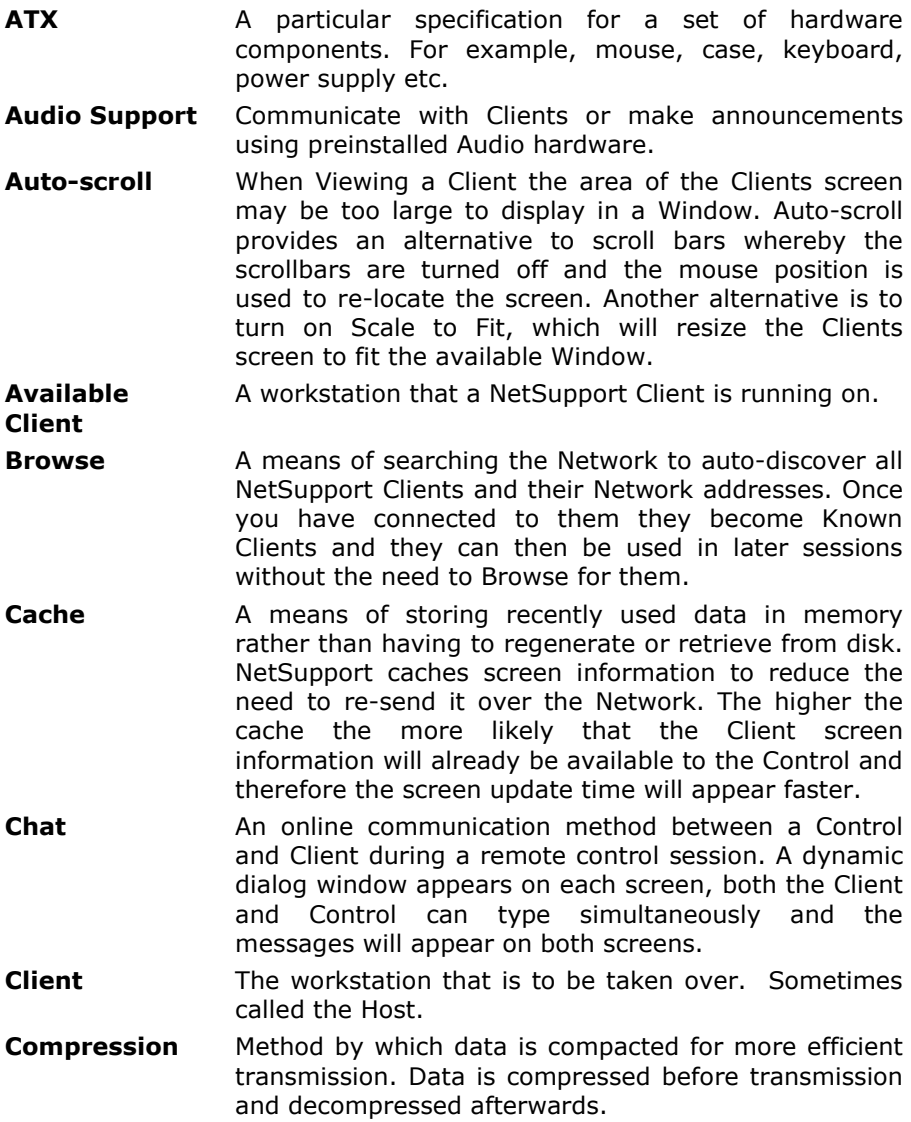

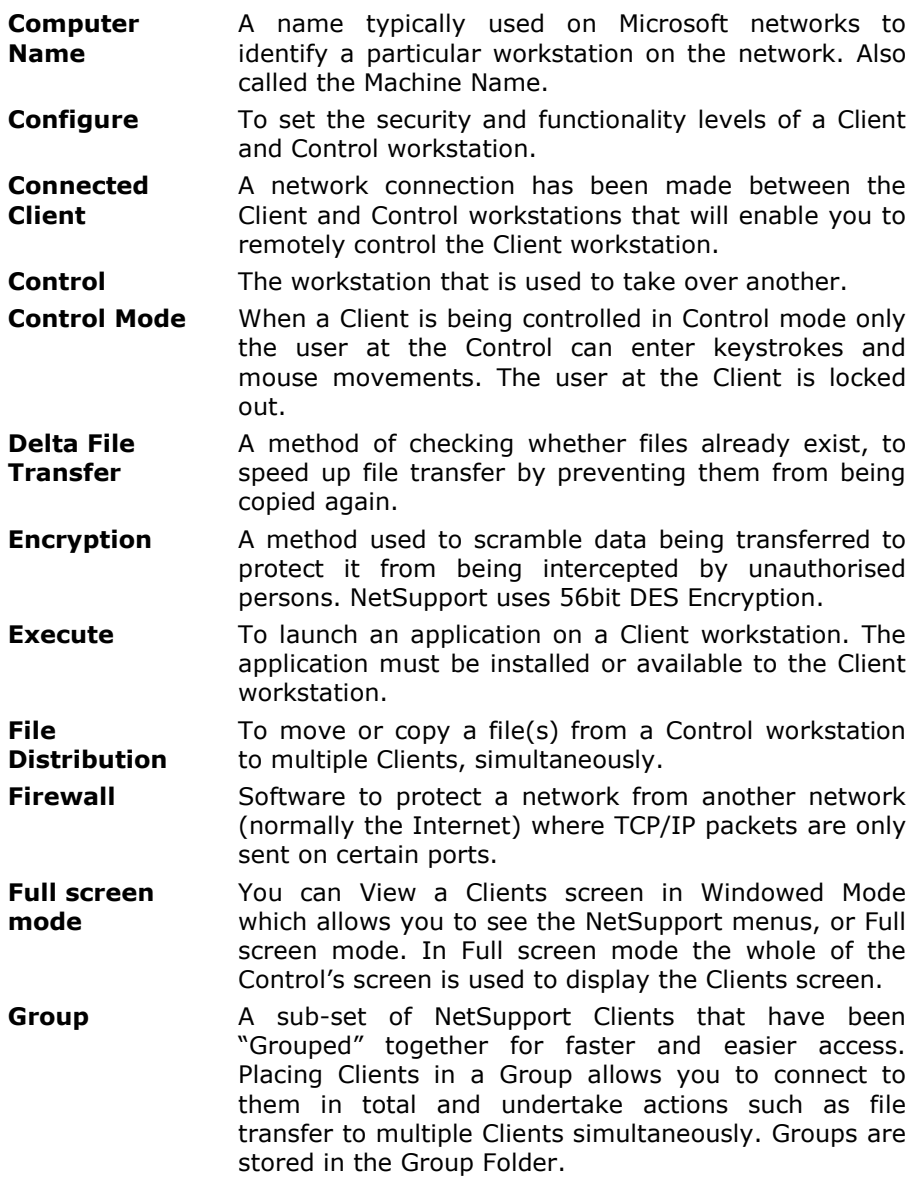

- **Group Leader** Students in the classroom can be defined "leaders", and as such demonstrate and interact with a predefined group of students on collaborative projects. The Control can monitor the progress of multiple Group Leaders simultaneously from their desktop, and add input when required.
- **Help Requests** A message from a Client workstation to advise that they require assistance. Clients can specify which Control they send the help request to and the Control can specify when they are available to receive the message. Help Requests appear in the Help Request folder in the Tree View.
- **Hotkeys** Short cut key combinations, set in the Control and Client Configurators.
- **Icon A** picture or symbol that represents an object, task, command or choice users can select by pointing and clicking with a mouse.
- **Initialise** 1. To prepare for use. 2. In communications, to set a modem and software parameters at the start of a session.
- **IP Address** Internet Protocol Address. Network layer for the TCP/IP protocol. See also TCP/IP.
- **IPX/SPX** Internetwork Packet Exchange / Sequenced Packet Exchange.

A network protocol developed by Novell to enable workstations and servers to communicate. IPX/SPX is a routable, connection-orientated protocol that uses the MAC Address of the Network Adapter to uniquely identify the workstation and a network number to identify the network. SPX adds reliability to IPX by requesting acknowledgements to transmitted data. Windows NT implements IPX/SPX through NWLink.

- **Known Client** Clients that have previously been connected to and whose Network address is therefore Known.
- **LAN Local Area Network. A group of workstations and other** devises dispersed over a relatively limited area and connected by a communications link that enables any devise to interact with any other device on the network.
- **List View** The List View displays the contents of the currently selected Folder in the Tree View. You can switch the display mode between icon and detailed view. The information within the List View can also be customised to show specific information.
- Login To identify the user, using a name and password, to a workstation after connecting to it over a communications line.
- Logoff To end a session with a workstation accessed over a communications line. Also known as 'Logout'.
- **MAC Address** Media Access Control. On a network, the MAC address is a workstation's unique hardware number. The MAC address is used by the Media Access Control sublayer of the Data-Link Control (DLC) layer of telecommunication protocols. There is a different MAC sublayer for each physical device type. The Data-Link Layer is the protocol layer in a program that handles the moving of data in and out across a physical link in a network.
- **Machine Name** A name typically used on Microsoft networks to identify a particular workstation on the network. Also called the Computer Name.
- **Message** Way for a Control to communicate a message to multiple Clients, simultaneously. A dialog window appears on the Client screen, they must click OK for the message to disappear.
- **Multimedia** Use preinstalled audio hardware to communicate and available avi/mpg video files to demonstrate to Clients.
- **NetBEUI** See NetBIOS
- **NetBIOS** A protocol used to enable workstations to communicate in a Networked environment. NetBIOS, referred to as NetBEUI in the Microsoft environment, is a non-routable protocol suitable for small LANs. In the Windows environment you can load multiple NetBEUI stacks by attaching them to different virtual adapters.
- **NetBIOS Adapter**  In the Windows and OS/2 operating environment, you can have more than one network transport stack loaded. Each stack is allocated an Adapter number by the operating system. So for example, NetBEUI may be allocated Adapter 1, NetBIOS over TCP Adapter 2.

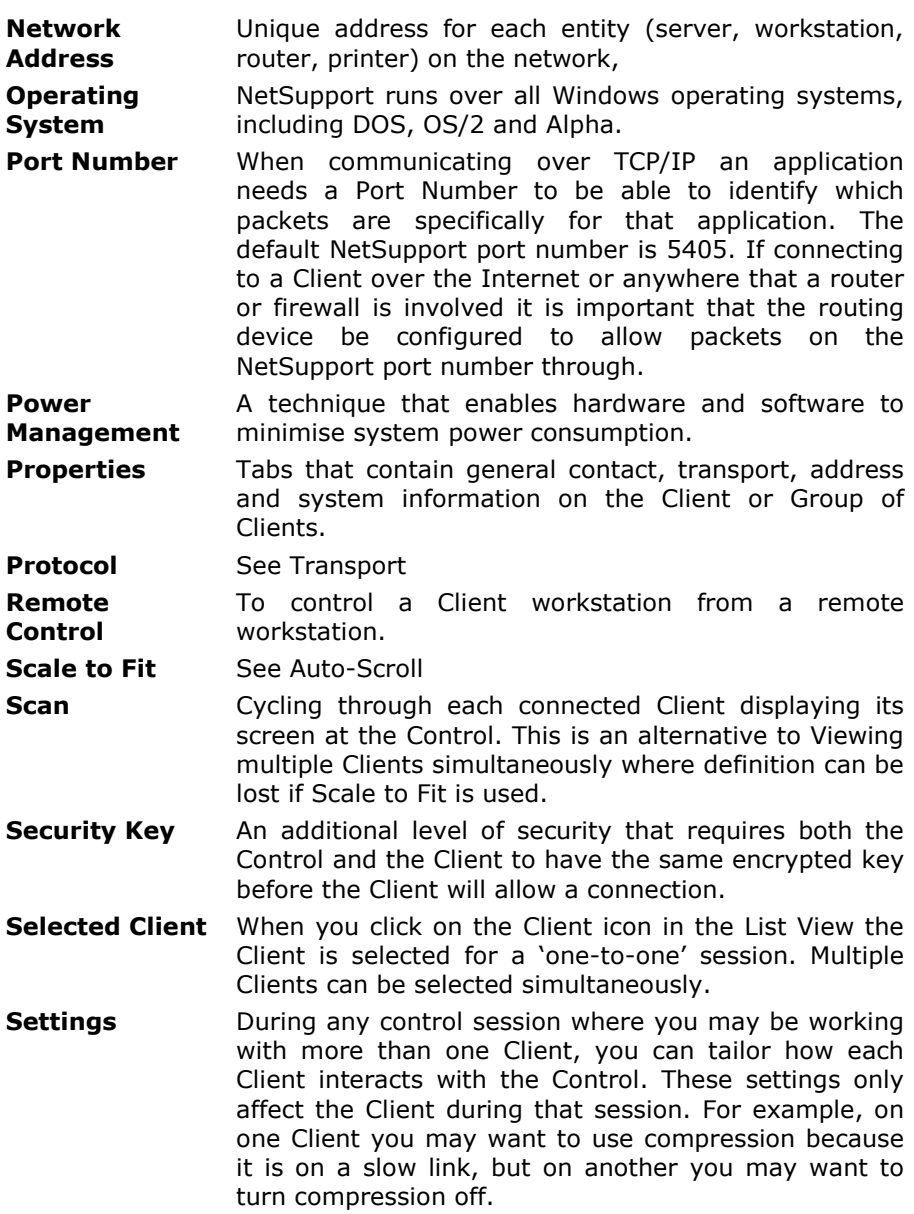

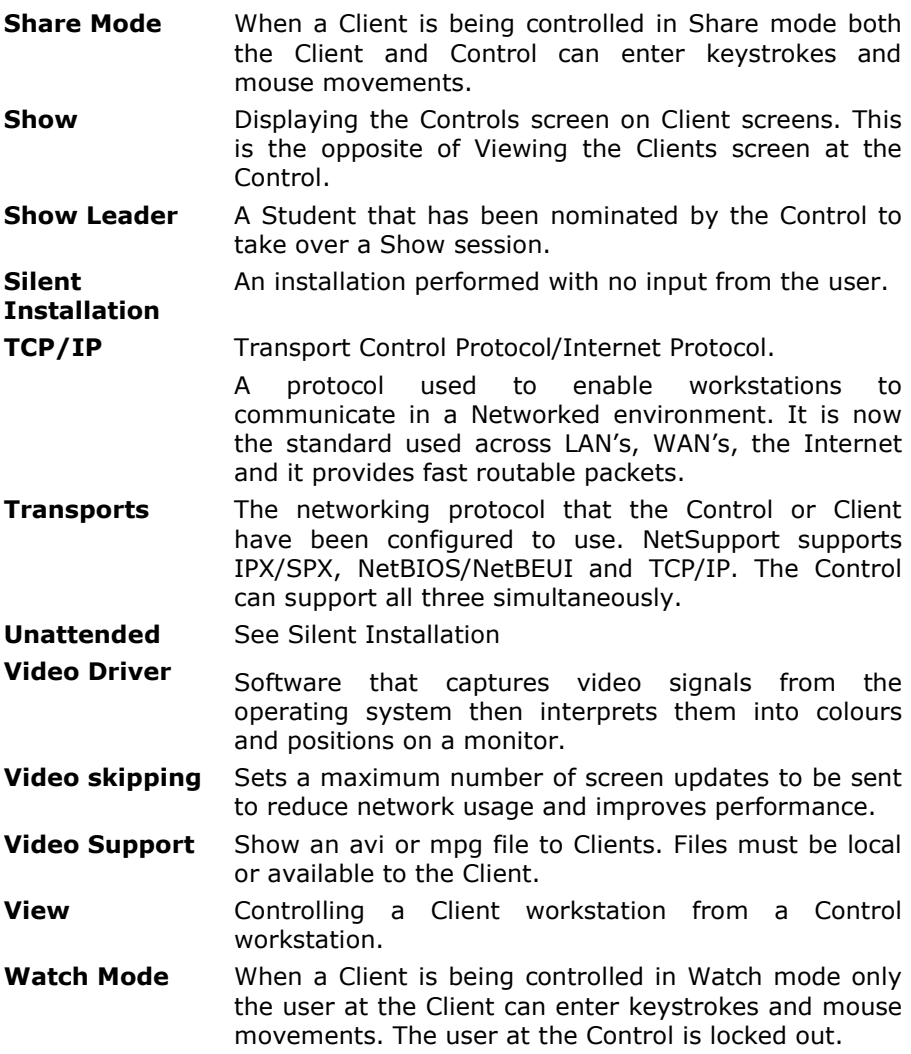

## **Readers Comments**

If you have any comments regarding the design, installation, configuration, or operation of this package please inform Productive Computer Insight Ltd. or your local NetSupport distributor.

We can never test our software on every possible combination or equipment. We may have inadvertently introduced a restriction or incompatibility, which affects you. We apologise for any shortcomings that you may discover. Please let us know so that we can fix them.

### **International**

Productive Computer Insight Ltd *www.pci.co.uk*  Technical Support: *support@pci.co.uk* Sales: *sales@pci.co.uk*

### **North America**

NetSupport Incorporated *www.netsupport-inc.com*  Technical Support: *support@netsupport-inc.com* Sales: *sales@netsupport-inc.com*

### **UK & Eire**

Productive Computer Software *www.pcs.uk.com*  Technical Support: *support@pci.co.uk* Sales: *sales@pcs.uk.com*

### **Germany**

PCI Software GmbH *www.pci-software.de*  Technical Support: *support@pci-software.de* Sales: *sales@pci-software.de*

### **Japan**

PCI Pacific Incorporated *www.pcip.co.jp*  Technical Support: *support@pcip.co.jp* Sales: *sales@pcip.co.jp*

# **A**

adding Clients to known list, 43 annotate while showing, 67 assign group leader, 48 audio support, 72 adjusting audio settings, 73 announcement, make a, 72 configure at Client, 103

## **B**

bitmap backgrounds, 39 blanking Client screens, 52, 55 all screens, 56 broadcast show, 63, 107 browsing for Clients at installation, 32 for Clients at startup, 42, 110

## **C**

cancel group leader, 50 chatting to Clients, 78 the chat window, 80 Client add to known List, 43 arrange icons, 38 as a show leader, 68 audio settings, 103 audio support, 72 clipboard, 57 configure, 96 configure transport, 97 connecting to a class, 45 connecting to at installation, 32 connecting to at startup, 42, 110 connecting to known list, 43, 110 display login name, 37 exhibit a Client screen, 70 get name, 36 group leader, 48 help requests, sending, 83 power off, 40 power on, 40

prompt for name, 36 remote installation, 17 remove from known list, 44 save login name, 37 scan screens, 58 transfer files between Clients, 85 viewing screens, 53 configure the Client audio settings, 103 display customisable messages, 100 hotkeys, 100 name, 100 quiet mode, 100 silent mode, 100 transport, 97 user acknowledgement, 100 configure the Client, 96 configure the Control, 104 connect to Students on Startup, 110 port number, 107 protect configuration, 105 scan on startup, 110 set Control name, 105 set password, 105 set Transport, 107 show on startup, 110 startup options, 110 view on startup, 110 connect by hostname, 107 connecting to Clients at installation, 32 at startup, 42, 110 join class, 45 known list, 43 Control announcement, make a, 72 audio support, 72 blanking Client screens, 52 chat to Clients, 78 clipboard, 57 configure, 104 create class, 45 ctrl+alt+delete, 55 executing applications at Clients, 92

file distribution, 86 file transfer, 84 help requests, dealing with, 83 lock Client mouse and keyboard, 52 logoff Clients, 95 make Client a group leader, 48 messages, sending, 82 remote control, 53 scan Clients, 58 showing the Control screen, 63 starting, 32 startup options, 110 using show leaders, 68 video support, 74 viewing Clients, 53 Control Window, 33 customise bitmap backgrounds, 39 customise Client names, 36 customise list view, 38 customise toolbar, 34 conventions used, 6 create group leader, 48 creating an administrative installation, 13 ctrl+alt+delete, 55 customise,. see Control window cut and paste, remotely, 57

# **D**

delete group leader, 50 deploy a Client configuration, 25 a NetSupport license file, 26 a NetSupport package, 20 getting started, 18 log files, 30 pre-define settings, 29 Remote Install, 17 remote uninstall, 27 DHCP, 107 display customisable messages, 100 distributing files, 86 distribution copy for installation, 13

### **E**

executing applications at Clients, 92 exhibit Client screens, 70

# **F**

file distribution, 86 file transfer, 84 between Clients, 85 from a Client to the Control, 85 from the Control to a Client, 84

## **G**

get name, 36 display Client login name, 37 prompt for Client name, 36 save Client login name, 37 glossary, 112 group chat, 78 groups change members, 47 creating, 47 group leaders, 48 reinstate group leader, 50 remove group leader, 50 suspend group leader, 50

## **H**

hardware requirements, 8 help requests dealing with, 83 sending, 83

## **I**

install configuration options, 15 installing from a server, 13 hardware requirements, 8 NT, 9 parameters for silent install, 15 planning, 7 remote deploy, 17 silent installation, 14 software requirements, 8

Windows 2000, 9 Windows 9x, 9 Windows ME, 9 Windows XP, 9 instcfg.exe file, 15

## **J**

join class, 45, 110

## **K**

known list add Clients, 43 connect to, 43, 110 remove Clients, 44

## **L**

launching applications, 92 layout bitmap background, 39 load, 38 list view arrange icons, 38 load layout, 38 lock/unlock mouse and keyboard, 52 log files during a remote deploy, 30

### **M**

messages, customisable, 100 messages, sending, 82 multi-scan, 61

## **N**

**NetSupport** features, 32 starting, 32 NetSupport deploy, 17 a Client configuration, 25 a NetSupport license file, 26 a NetSupport package, 20 getting started, 18 log files, 30

pre-define settings, 29 remote uninstall, 27 NT hardware requirements, 8 installation, 9 power management, 41 software requirements, 8

## **P**

password at Control, 105 planning an installation, 7 port number Control, 107 power management NT, 41 power off Client workstations, 40 power on Client workstations, 40 pre-define deploy settings, 29 protect Control configuration, 105 publish class, 45, 110

### **R**

reinstate group leader, 50 remote clipboard, 57 executing applications at Clients, 92 log off Client workstations, 95 power off, 40 power on, 40 remote deploy utility, 17 remote install a Client configuration, 25 a NetSupport license file, 26 a NetSupport package, 20 log files, 30 remote uninstall, 27 remove Clients from known list, 44 remove group leader, 50

## **S**

scale to fit mode, 54

scanning, 58 multi-scan, 61 one Client at a time, 58 send/collect work, 88 change properties, 91 collect work, 90 send work, 88 sending messages, 82 server installation, 13 set name for Control, 105 setup. see installing show leaders, 68 showing a Client screen, 70 annotate while showing, 67 broadcast show, 63, 107 set show leader, 66 suspend a show, 65 the Control screen, 63 using audio, 72 using Show leaders, 68 silent installation, 14 specify parameters, 15 software requirements, 8 starting NetSupport, 32 suspend group leader, 50

# **T**

terminology used, 6 transfer files, 84 transport, 107 configure at Client, 97 Tutor. *See* Control

## **U**

UDP settings, 107 unattended installation, 14 specify parameters, 15

unlock/lock mouse and keyboard, 52 using audio support, 72 using this manual, 6

## **V**

values.txt file, 15 video player, 74 control panel, 76 viewing, 53 blank Client screen, 55 Clients, 53 modes, 54 multiple screens, 55 remote clipboard, 57 scale to fit, 54 send ctrl+alt+delete, 55 using audio, 72

## **W**

Window chat, 80 Control Main, 33 Windows 2000 hardware requirements, 8 installation, 9 software requirements, 8 Windows 9x hardware requirements, 8 installation, 9 software requirements, 8 Windows ME hardware requirements, 8 installation, 9 software requirements, 8 Windows XP hardware requirements, 8 installation, 9 software requirements, 8